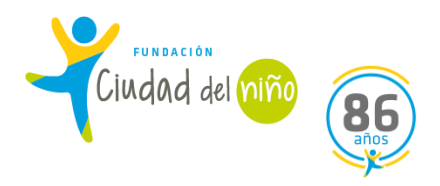

# **GUIA SENAINFO**

# **PROGRAMAS DE INTERVENCIÓN ESPECIALIZADA (PIE)**

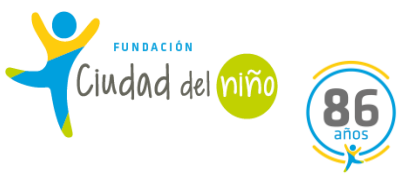

#### **INTRODUCCIÓN**

¿QUE ES EL SENAINFO?

Es el instrumento principal con que cuenta SENAME para administrar, gestionar y evaluar su red de atención, es el sistema informático denominado SENAINFO, el cual contiene una base de datos que registra información de los Programas y de los NNA (desde ahora NNA) atendidos en los programas y en los centros administrados directamente por el Servicio o subvencionados por éste.

Es importante que la base de datos SENAINFO debe ser registrada por los operadores del sistema en forma fidedigna y oportuna, donde prevalece la ética del ingreso, es decir, la información veraz del NNA y su familia. Mantener la información actualizada, toda vez que es una herramienta de gestión, que también permite monitorear y evaluar las modalidades y con ello mejorar las orientaciones o bases técnicas, beneficiando así la adecuada ejecución de los proyectos y la calidad de la intervención brindada a los NNA. Por lo tanto, **resulta fundamental que se REGISTREN TODAS LAS INTERVENCIONES que se realizan desde el ingreso de un NNA al Programa.**

En razón de lo anterior, es importante que la información de los NNA sea consignada, de acuerdo al instructivo de pago y revisada periódicamente con el objeto de actualizar los antecedentes del diagnóstico, avances de la intervención y/o condiciones del egreso, renovando además los campos que corresponda, según las mejoras que el Servicio disponga. A la vez, se requiere que los equipos que ingresan la información a SENAINFO conozcan los cambios que se van generando en el sistema para ir registrando la información correctamente, a fin de que esta sea confiable y válida, dando cuenta así de la situación real que caracteriza a los NNA atendido/as en la red, por lo tanto, resulta fundamental que los directores puedan informar y socializar con los equipos las actualizaciones asociadas a la plataforma.

**Las causales de ingreso** se presentan como expresión de vulneraciones a los derechos establecidos en la Convención de los Derechos del Niño, definidas operacionalmente para facilitar su identificación, clasificación y registro y considerando las causales de ingreso establecidas en la caracterización del sujeto de atención, de las bases y orientaciones técnicas de la oferta programática del Departamento de Protección y Restitución de Derechos.

Por último, el uso adecuado de la plataforma de **SENAINFO tiene como objetivo simplificar el manejo de la información y registrarla de manera oportuna**. Además, resulta relevante que se registre en la plataforma SENAINFO, todas las acciones/intervenciones que se realizan con el NNA, familia, redes y cualquier otro agente, de forma tal, que como Programas contemos con los verificadores del quehacer del Programa en pro del bienestar de los NNA:

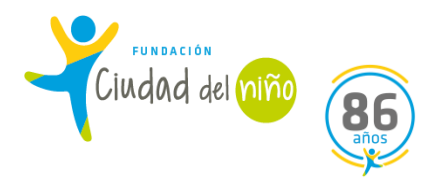

#### **¿QUE ES EL ICI?**

**El Índice de la Calidad de la Información - ICI**, es un instrumento que tiene como objetivo la medición de diversas materias relacionadas al registro de datos en SENAINFO, puntualmente busca obtener un mejor control y visualización del indicador, permitiendo medir el porcentaje de errores y levantar la información oportunamente, pudiendo generar las alertas correspondientes en caso de detectar riesgos de incumplimiento.

Cabe señalar, que la información requerida al momento del ingreso de datos de NNA pueda tener algún grado de inconsistencia, esta arrojará como información errónea hasta su respectiva corrección. Por otra parte, registrar la información de carácter oportuna en plataforma SENAINFO, permite mantener un índice de la calidad de la información favorable, que contribuye a una evaluación positiva en los procesos de autoevaluación anual de Sename (el ICI es un indicador que aparece en la matriz lógica).

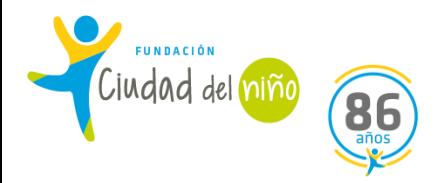

#### **1) INGRESO DE NNA:**

Es un procedimiento de SENAINFO que consiste en ingresar a los NNA a la plataforma. Para tales efectos, se requiere de datos básicos, los cuales se pueden extraer de los distintos formatos de derivación, ya sea a través de, acta de derivación emanada por Tribunales de Familia, Fichas de Derivación, entre otras. De igual modo, si se tiene acceso a la causa RIT, se pueden buscar los datos a través del portal del Poder Judicial, <https://oficinajudicialvirtual.pjud.cl/home/index.php#modalAnexoCausaFamilia>

Los datos básicos que se requieren para efectuar el ingreso de los NNA derivados al programa son:

-Nombre completo del NNA

- RUN (Rol Único Nacional)
- -Nombre completo del adulto (a) responsable del NNA
- -Dirección y Comuna de procedencia del NNA
- Datos Judiciales, RIT y RUC de la causa

#### **Sigue los siguientes pasos para efectuar el ingreso de NNA a la plataforma SENAINFO:**

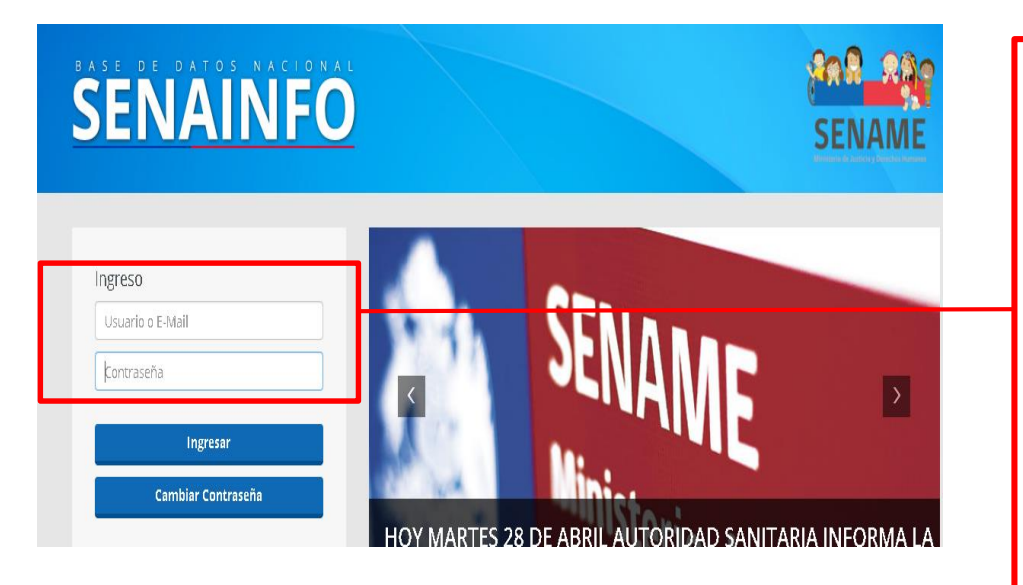

Primero Ingresa al Portal SENAINFO [https://www.senainfo.](https://www.senainfo.cl/) [cl/](https://www.senainfo.cl/)

Ingresa tu correo electrónico y tu contraseña

Si no tienes perfil habilitado, el director (a) a través de sistema de Ticket debe solicitar la habilitación del perfil.

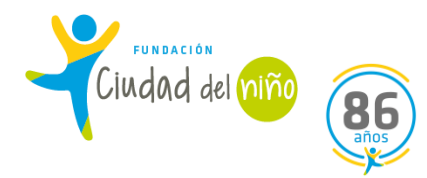

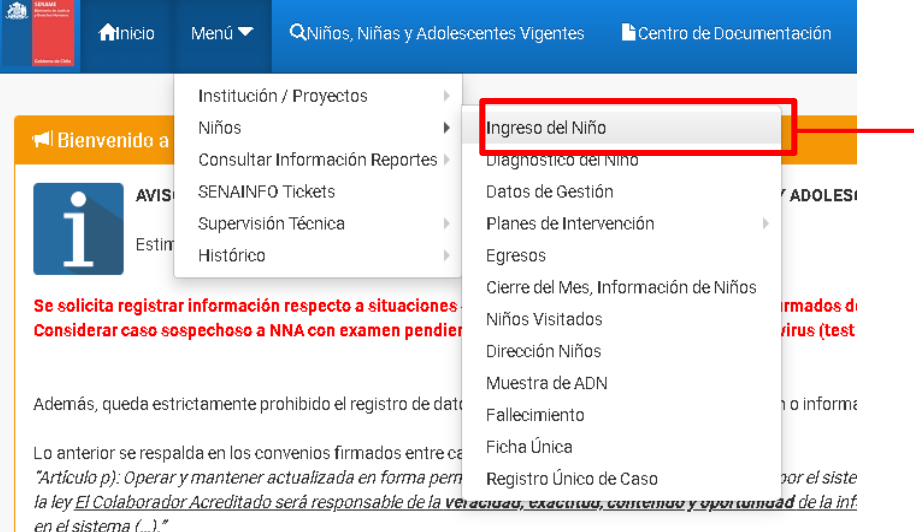

Luego de ingresar al portal SENAINFO, dirígete a Menú.

En Menú, se desprenderán opciones. En este caso debes pinchar la opción INGRESO.

Inicio / Niños / Búsqueda Niños(as)

.

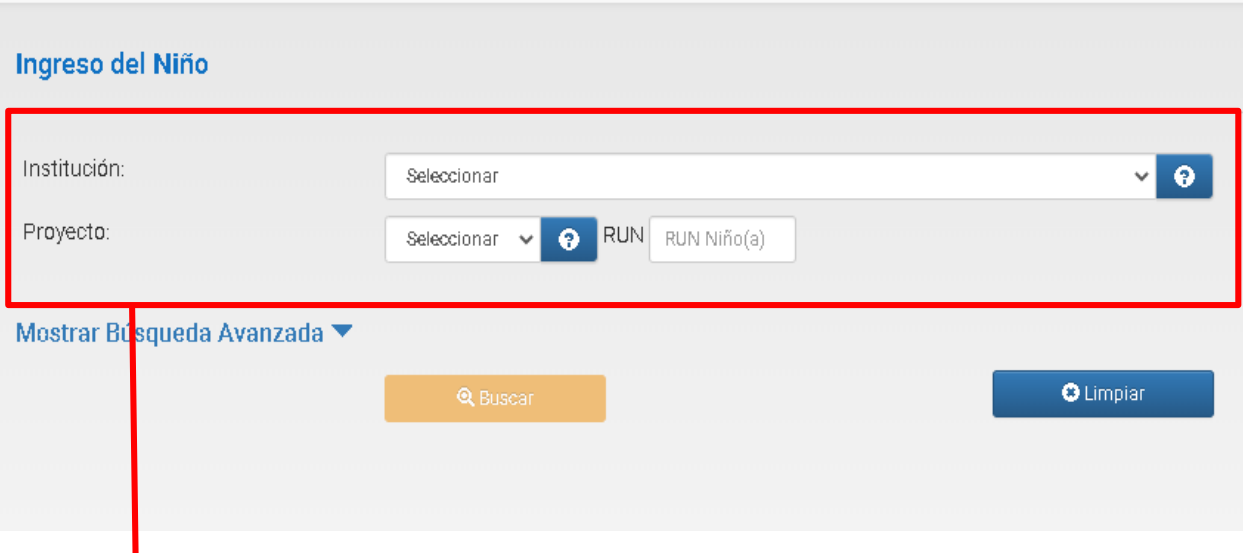

Selecciona la Institución y el proyecto a cuál ingresará el NNA.

Ingresa el RUN del NNA para verificar si se encuentra registrado en sistema. Si efectivamente se encuentra registrado, pincha el botón **BUSCAR.**

En el caso que solo tengas el nombre y apellido del NNA, selecciona BÚSQUEDA **AVANZADA.** 

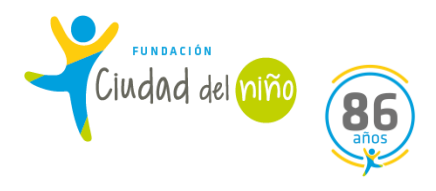

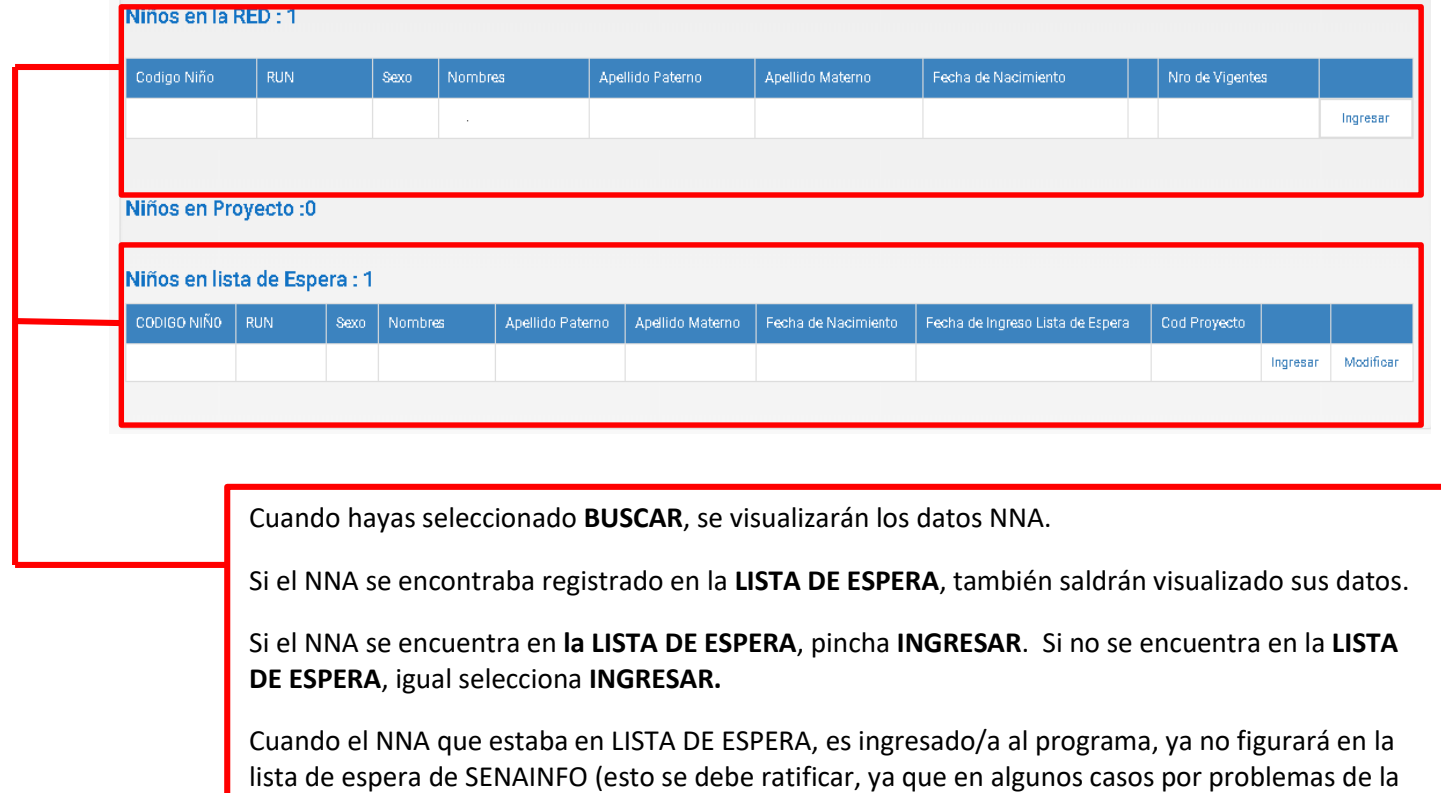

plataforma no ha ocurrido)

## Datos del Niño en el Proyecto

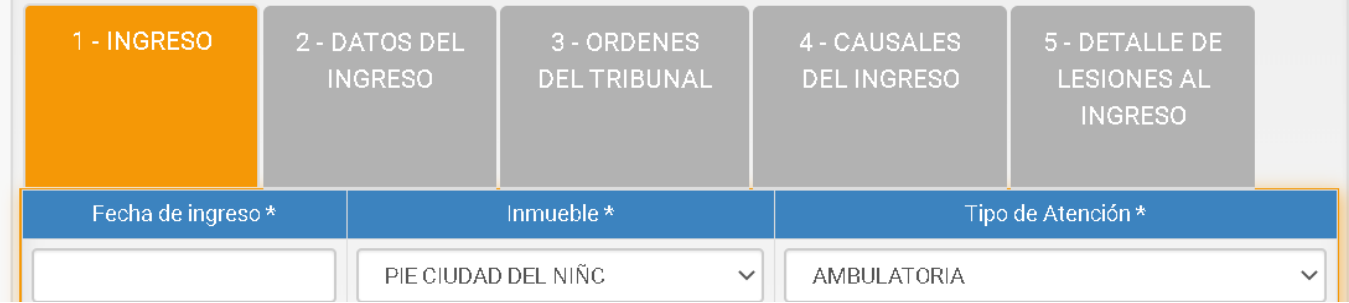

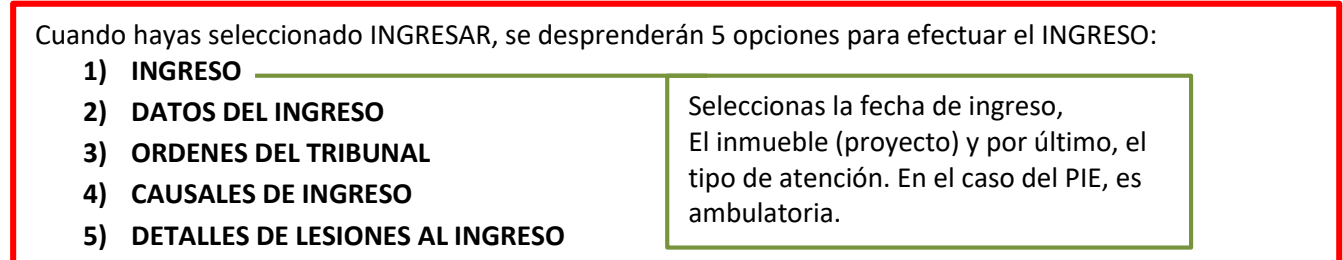

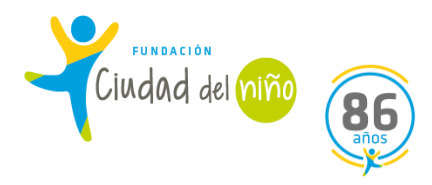

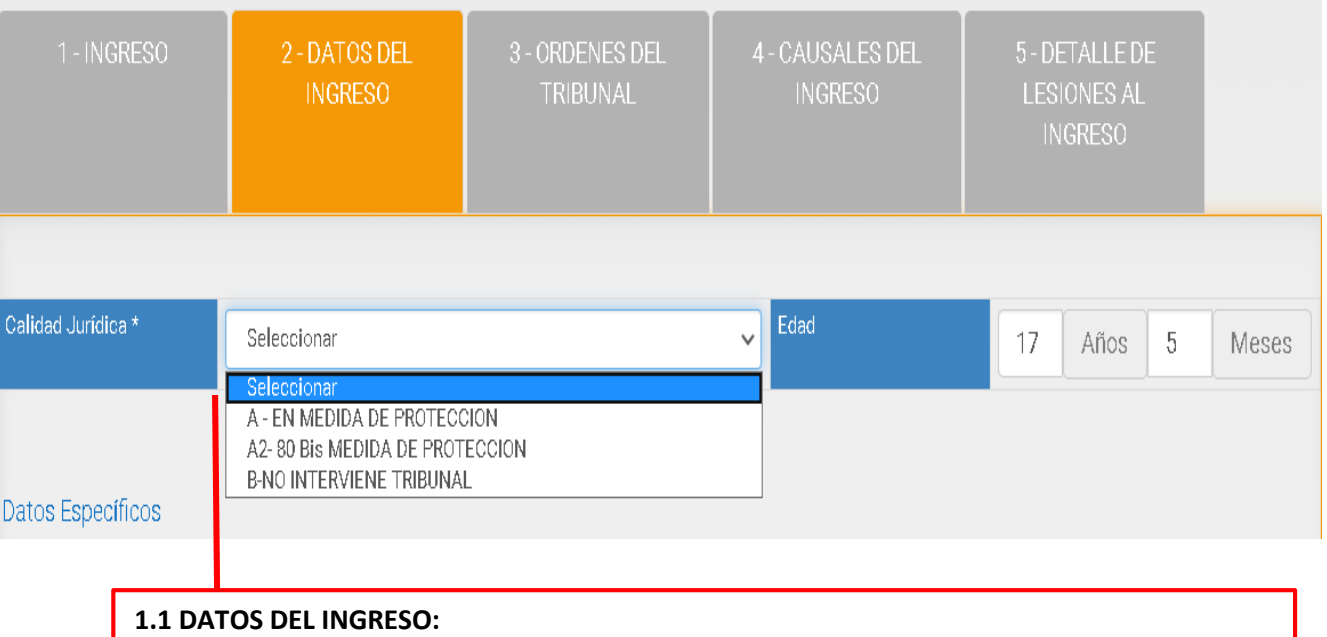

**a) CALIDAD JURIDICA:** En este apartado debes seleccionar la calidad jurídica del NNA. Si el NNA presenta calidad jurídica de en **A) MEDIDA DE PROTECCION o B) NO INTERVIENE EL TRIBUNAL**, solo debes seleccionar la que corresponda.

Si el NNA presenta calidad jurídica **A2) 80 bis MEDIDA DE PROTECCIÓN**, se desprenderá

Adjuntar Archivo:

Adjuntar

Archivo

Si el NNA presenta calidad jurídica por 80 bis, es necesario que el acta de derivación del Tribunal indique que efectivamente se está derivando bajo esta modalidad, y que aparezca también, el nombre del programa al cual se está derivando. Debes fijarte con antelación, antes de adjuntar el acta, puesto que es importante para que SENAME valide este ingreso por 80 bis.

Otro dato a considerar: Si el NNA que ingresarás no presenta RUN (Rol Único Tributario), debes solicitar un **TICKET a la MESA DE AYUDA**. Cuando ingreses a solicitar el ticket, selecciona: Tema de Ayuda: Ingreso y Egreso Tipo de Solicitud: Ingreso especial NNA sin Rut

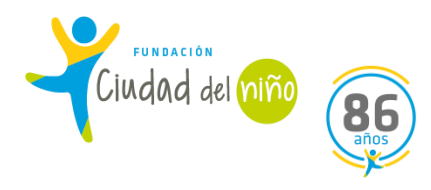

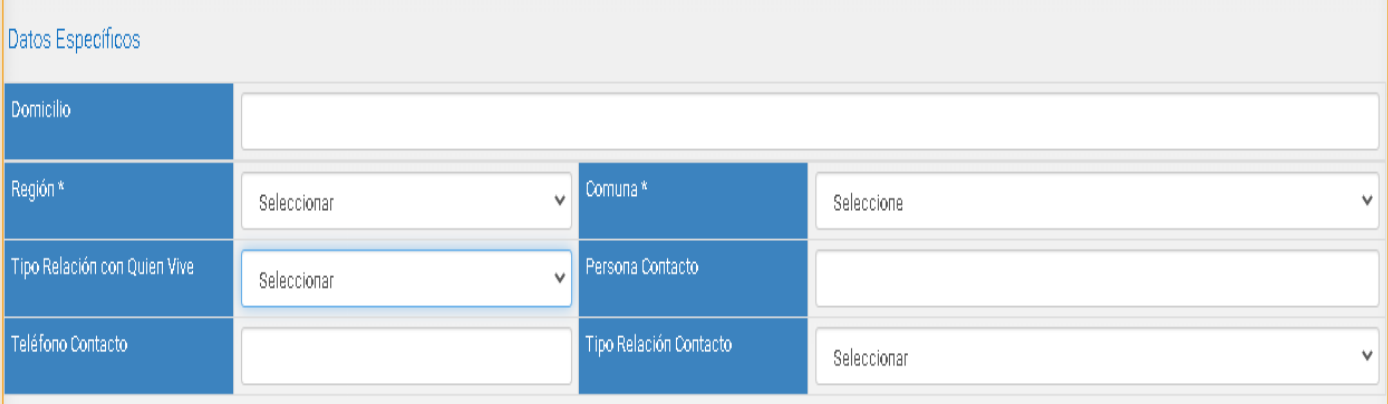

#### **b) DATOS ESPECIFICOS**

En este apartado debes completar los campos:

-Domicilio: debes escribir la dirección actual de NNA.

-Región: Selecciona la región donde se encuentra viviendo actualmente el NNA.

-Comuna: Selecciona la que corresponda.

-Tipo de relación con quien vive: Selecciona la que corresponda.

-Persona de Contacto: Escribe el nombre del adulto responsable (preferentemente)

-Teléfono de contacto: Escribe el número telefónico del adulto responsable o de otra persona vinculada al NNA, pero que permita al programa "contactarse" con el NNA y su adulto responsable. Este campo no es obligatorio. -Tipo de relación contacto: Selecciona la que corresponda, por ejemplo, MADRE.

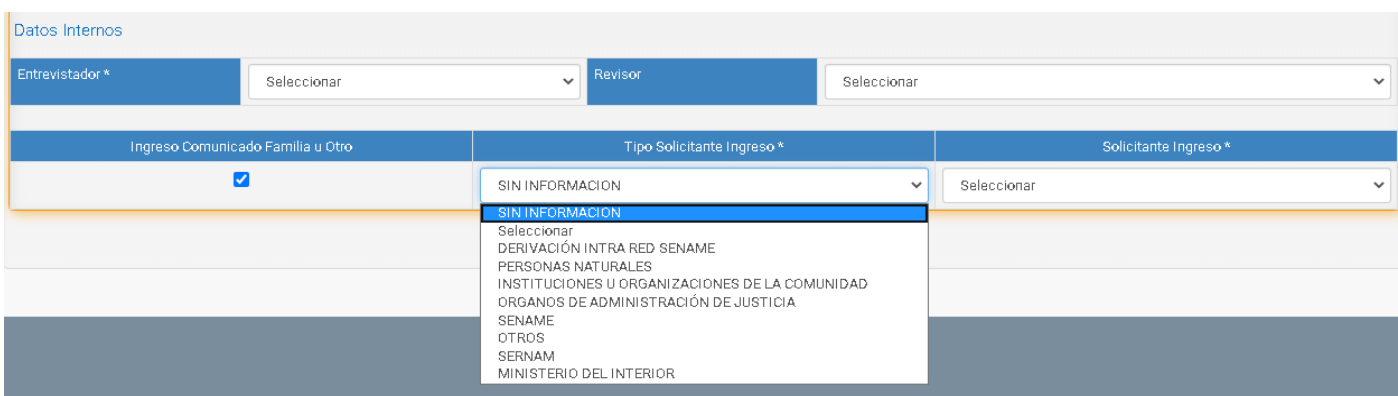

#### **c) DATOS INTERNOS**

En este apartado completa los siguientes campos:

-Entrevistador: Selecciona el nombre del profesional que efectúo las entrevistas iniciales o quien será responsable del proceso del NNA.

-Revisor: Selecciona el nombre del director del proyecto o en su defecto, al jefe técnico del proyecto.

-Tipo de solicitante: Selecciona la entidad que derivó al NNA y luego especifica en Solicitante de Ingreso.

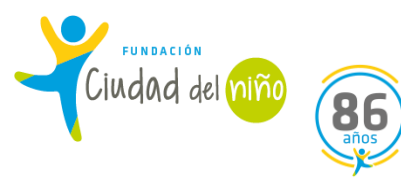

#### Datos del Niño en el Proyecto

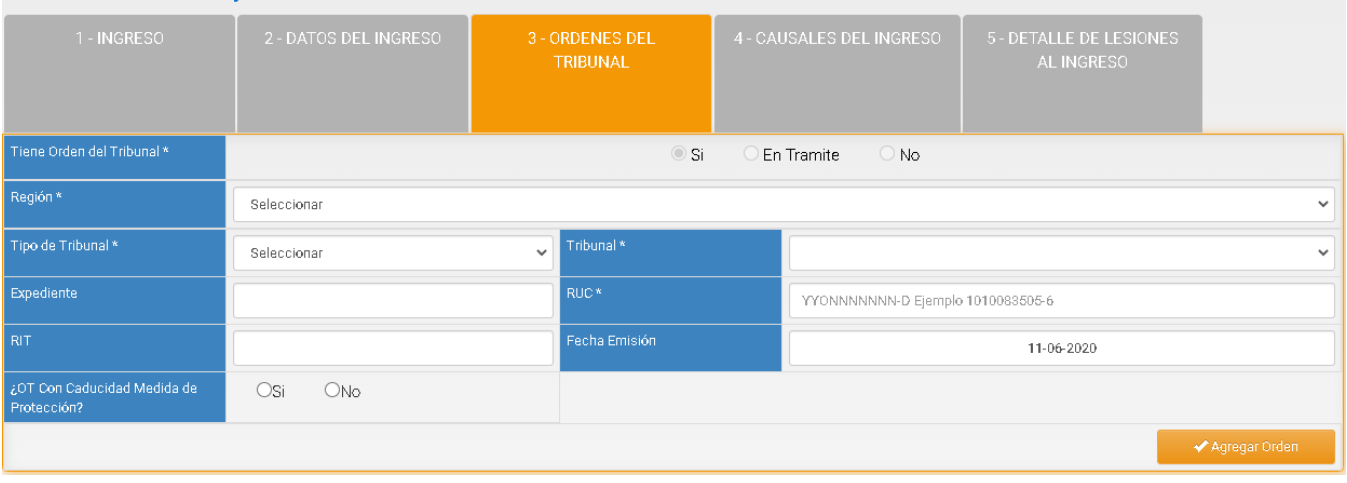

#### **1.2 ORDENES DE TRIBUNAL**

Si el NNA presenta calidad jurídica de **MEDIDA DE PROTECCIÓN** o **80 bis MEDIDA DE PROTECCIÓN**, debes completar los campos que se visualizan.

Primero seleccionas que **SI** presenta **ORDEN DEL TRIBUNAL**, seleccionas la **REGIÓN** a la que corresponde la jurisdicción del Tribunal de Familia o Competencia Común que derivó al NNA.

Luego seleccionas el **TRIBUNAL** que corresponde. Escribes el **RUC** y el **RIT** de la causa.

Por último, seleccionar la **FECHA DE EMISIÓN** de la orden del tribunal, y concluyes seleccionando si la **ORDEN DEL TRIBUNAL** presenta caducidad 8esta fecha resulta fundamental de hacer seguimiento, de manera que al menos dos meses antes que se cumpla, se debe solicitar que se amplié, en caso de ser necesario, la medida de que el NNA se mantenga en el Programa.

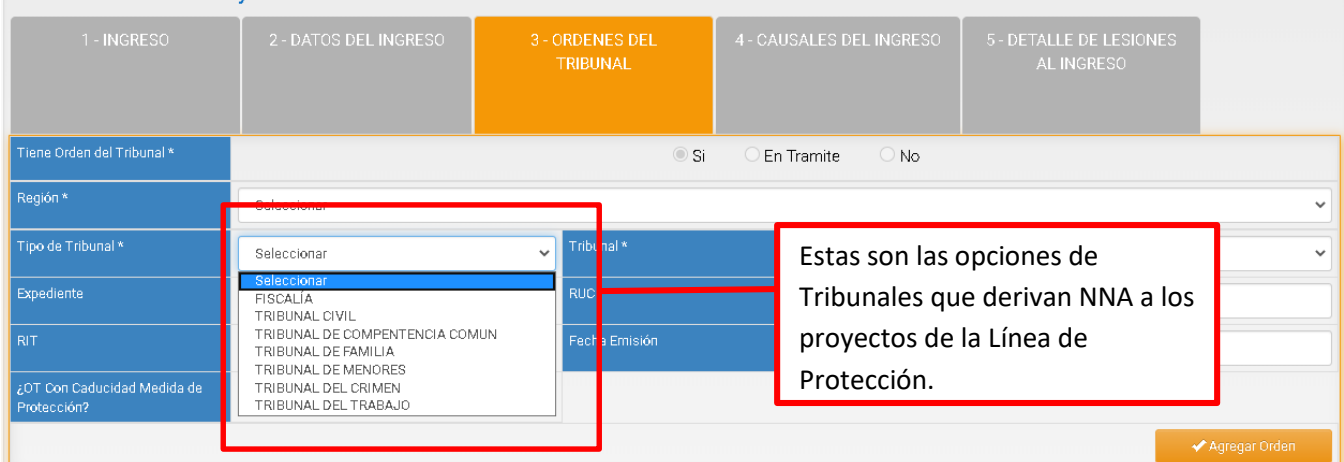

#### Datos del Niño en el Provecto

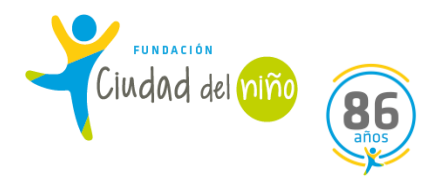

#### a dol Miño on oli

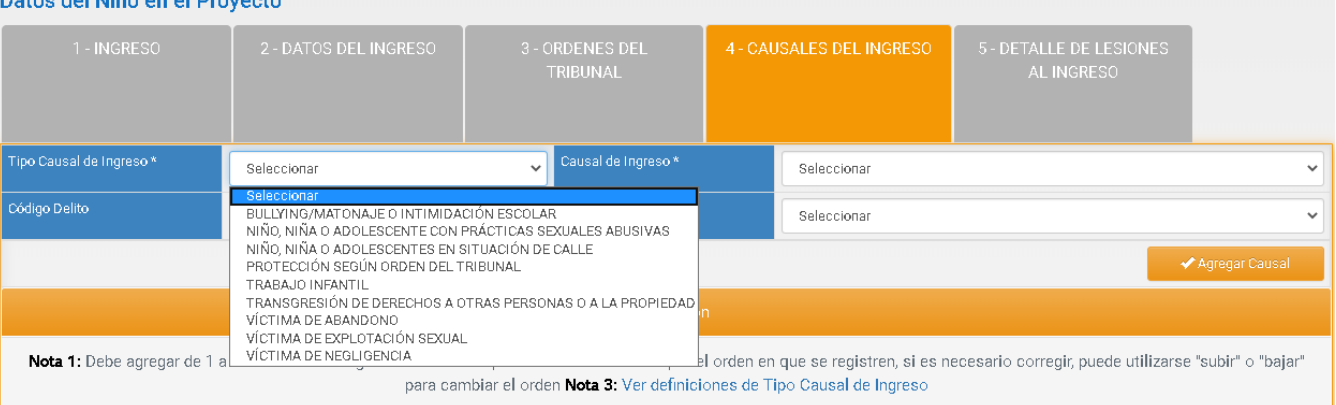

#### **1.3 CAUSALES DE INGRESO**

En este apartado debes completar los siguientes campos:

-Tipo de Causal de Ingreso: las opciones variaran dependiendo del Programa. En el caso del PIE, son las opciones que se visualizan en la imagen. Debes seleccionar la opción que corresponda, dependiendo de factores como, las causas que delimitan el Tribunal o los antecedentes que se han recopilado desde el Programa sobre la causa.

-Causal de Ingreso: En este campo se específica el TIPO DE CAUSAL DE INGRESO, por ejemplo; *víctima de negligencia* se especifica en *negligencia grave.*

-Código del Delito: digita el código si la Causal de Ingreso corresponde a un delito.

-Organismo que decreta la causal: Selecciona el que corresponda.

\***Debes ingresar más de una causal de ingreso. Y siempre la primera causal de ingreso debe ser acorde a las causales de ingreso que se encuentran en las Orientaciones Técnicas de la Linea PIE.**

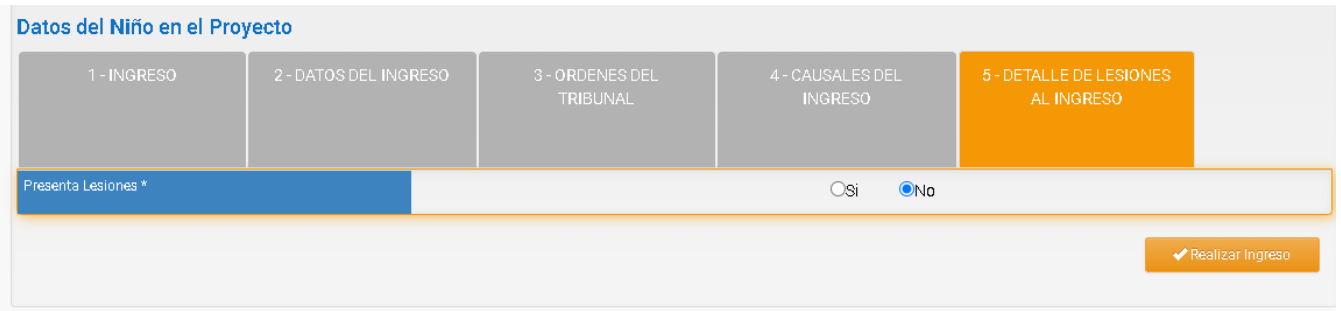

#### **1.4 DETALLES DE LESIONES AL INGRESO**

Si la opción que debes seleccionar es **NO**, pincha la opción **REALIZAR INGRESO**, y con este paso se concluye el procedimiento de **INGRESO.**

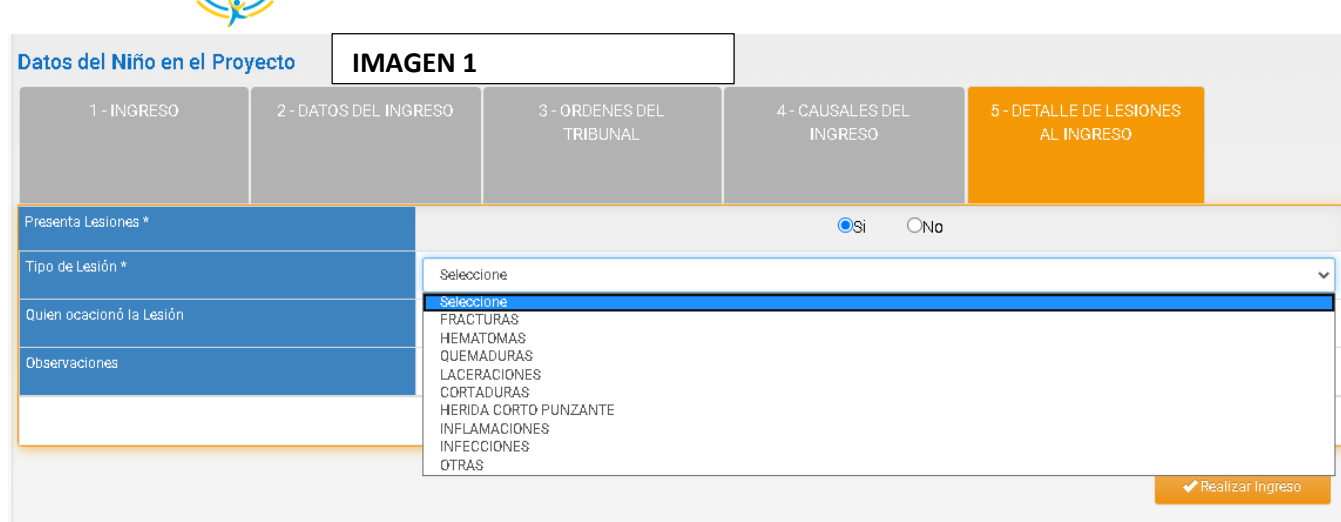

Ciudad del niño

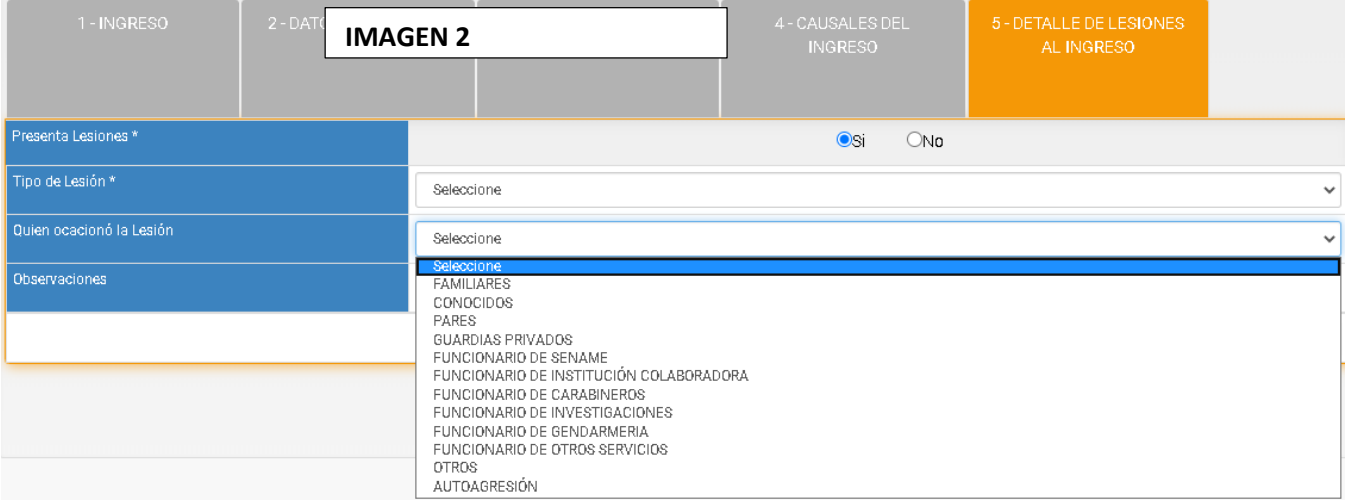

Si la opción que debes seleccionar es SI, tienes que completar los campos que se visualizan en la imagen: -Tipo de Lesión: Selecciona la opción que corresponda (imagen 1) -Quien ocasiono la lesión: Selecciona la opción que corresponda (imagen 2)

Luego de completar los campos selecciona **REALIZAR INGRESO.** Con este paso concluyes el proceso.

### **NOTA: Cuando se concluye el proceso de INGRESO se debe efectuar otro proceso, ELABORAR EL PLAN DE INTERVENCIÓN.**

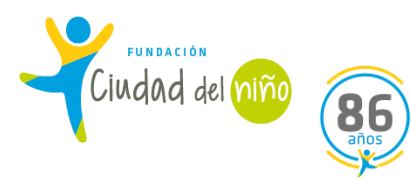

#### **2) DIAGNÓSTICO PIE:**

En la modalidad del Programa de Intervención Especializada, es de suma importancia que cada NNA tenga sus diagnósticos incorporados en la plataforma SENAINFO. Cabe destacar, que para incorporar estos diagnósticos se sustraen antecedentes de informes previos del caso (ejemplo: Informes DAM, OPD, u otras instituciones como salud/educacional, entre otros), **y mediante entrevistas con el NNA y su familia, ya que resulta fundamental la apreciación de la triada del Programa.**

Los diagnósticos existentes en la plataforma son los siguientes: diagnóstico social, diagnóstico de drogas, diagnóstico de maltrato, diagnóstico capacitación, situación laboral, hechos judiciales, peores formas de trabajo, diagnóstico de salud, diagnóstico de educación y diagnóstico psicológico.

El plazo para subir los diagnósticos es de *72 horas*, recalcando que el diagnóstico de educación aparece de manera automática en SENAINFO, y el diagnóstico psicológico es el único que posee un plazo de *3 meses* para subirlo al sistema.

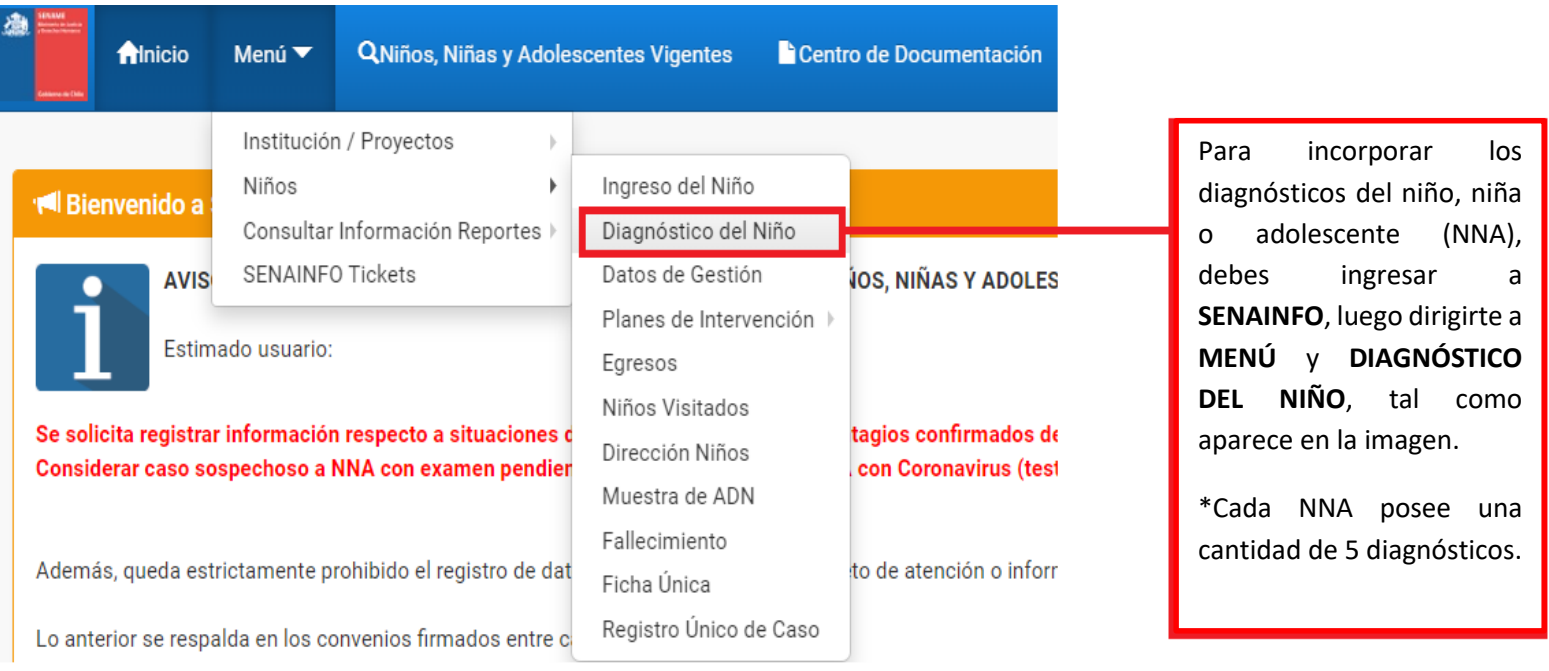

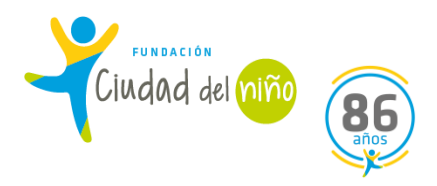

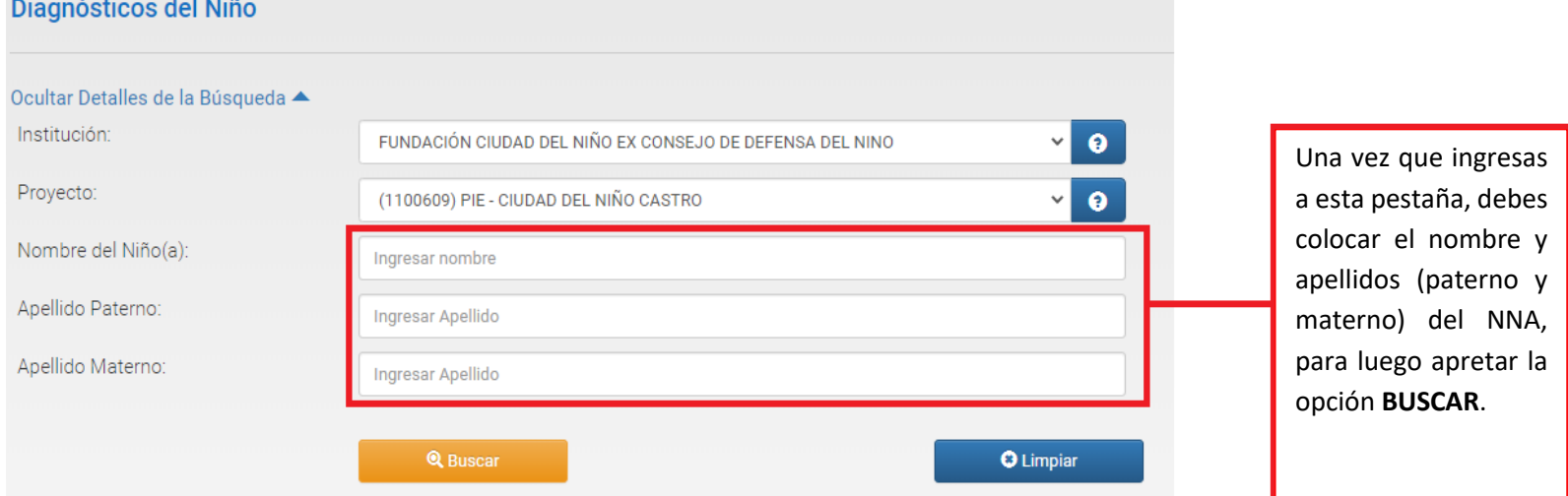

Es importante mencionar que tal como se recalcó anteriormente, cada NNA debe poseer una cantidad de 5 diagnósticos en SENAINFO, siendo algunos diagnósticos obligatorios y otros a elección, dependiendo de la causal de ingreso o especificidad del caso.

#### En cuanto a los diagnósticos obligatorios en el Programa PIE, son los siguientes:

- **Diagnóstico Educacional** (este diagnóstico aparece de forma automática en la plataforma SENAINFO, de acuerdo con Convenio existente desde el año 2018 con el Ministerio de Educación).
- **Diagnóstico Social** (este diagnóstico posee 72 horas para subirse a la plataforma SENAINFO).
- **Diagnóstico Drogas** (este diagnóstico posee 72 horas para subirse a la plataforma SENAINFO).
- **Diagnóstico Psicológico** (este diagnóstico es el único que posee 3 meses para subirse a la plataforma SENAINFO). Fundamental el Diagnóstico que realiza el Programa PIE.

Por lo tanto, de los demás diagnósticos, se debe seleccionar al menos uno, para dar cumplimiento con los 5 diagnósticos que se piden para la Linea PIE (los cuatro obligatorios, más uno a elección, según las características del caso).

Recordar, que resulta fundamental que, ante una nueva situación de vulneración, se active la Circular N°5 de manera oportuna, y se consigne toda la información en el módulo correspondiente en SENAINFO, para los casos de nuevas vulneraciones.

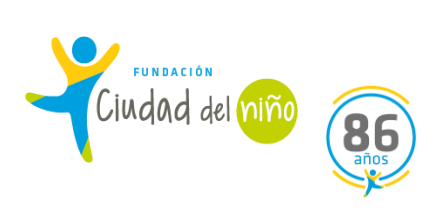

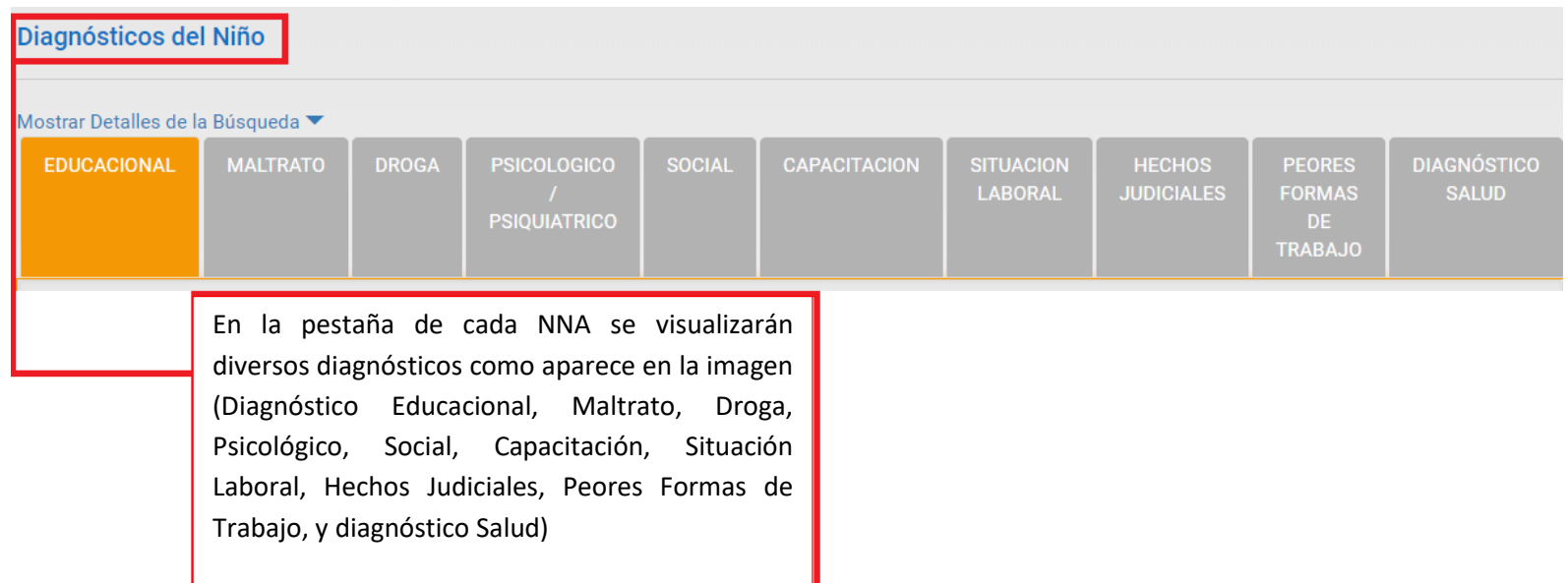

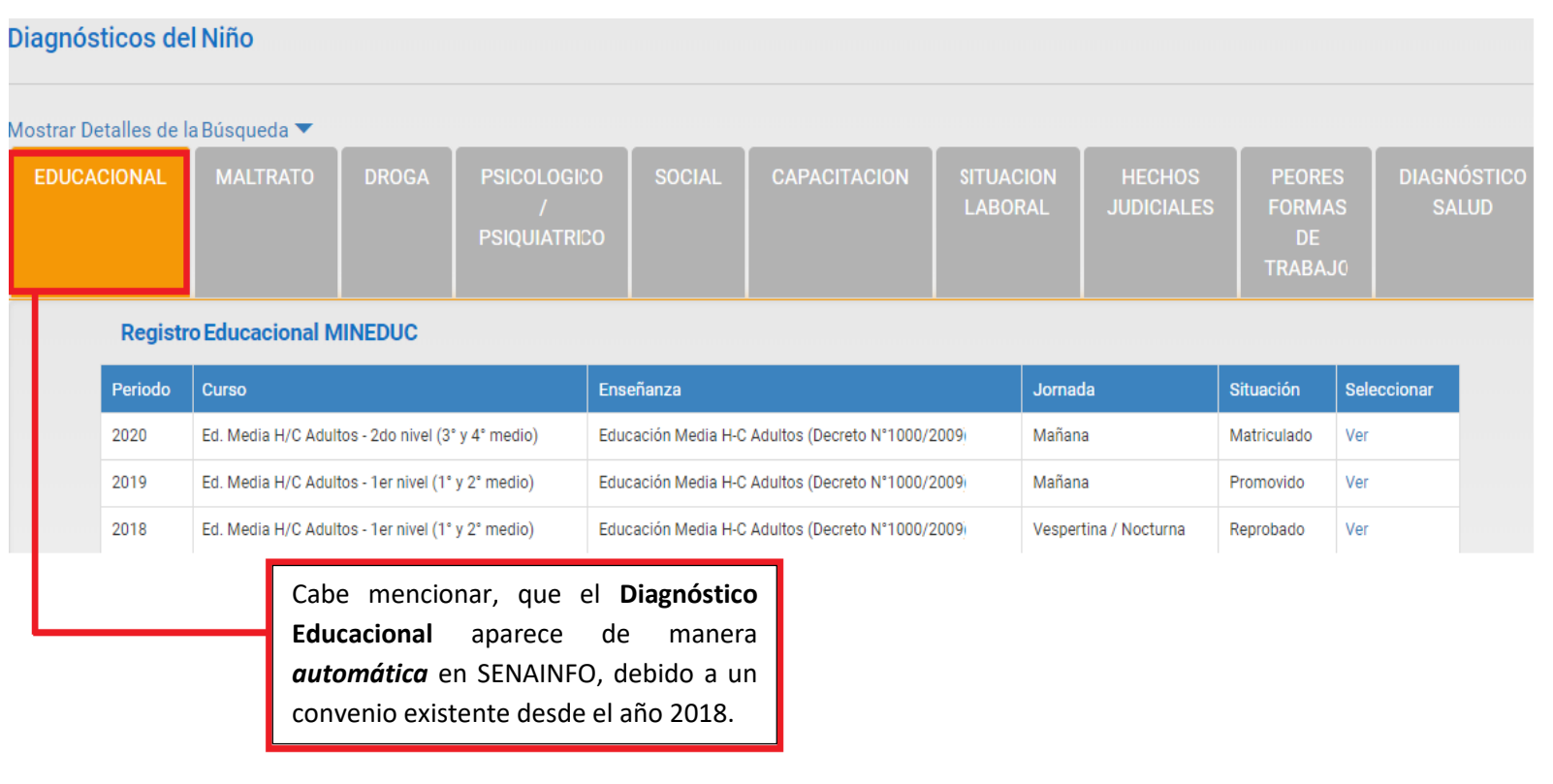

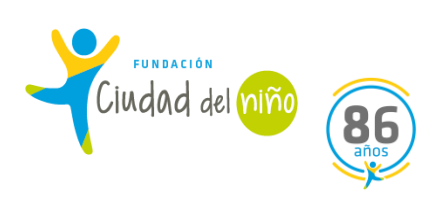

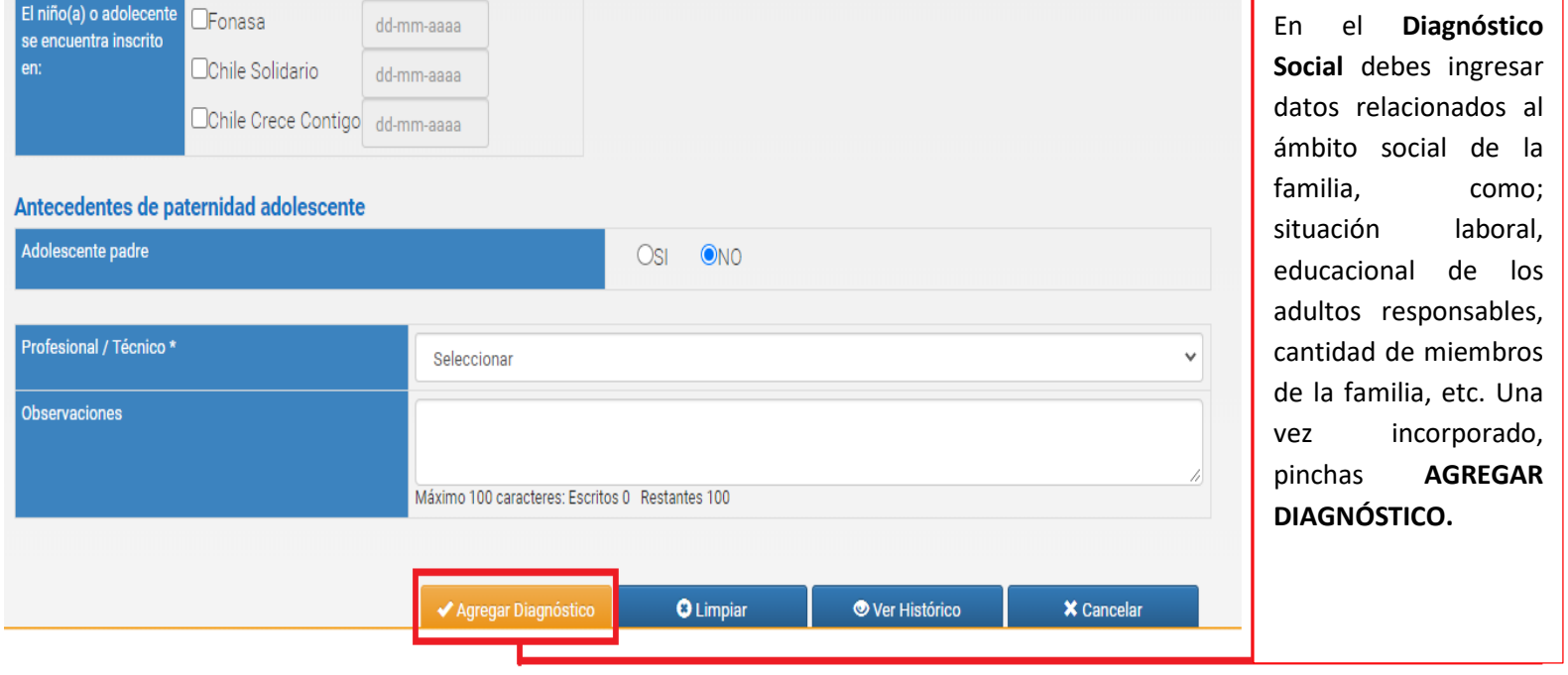

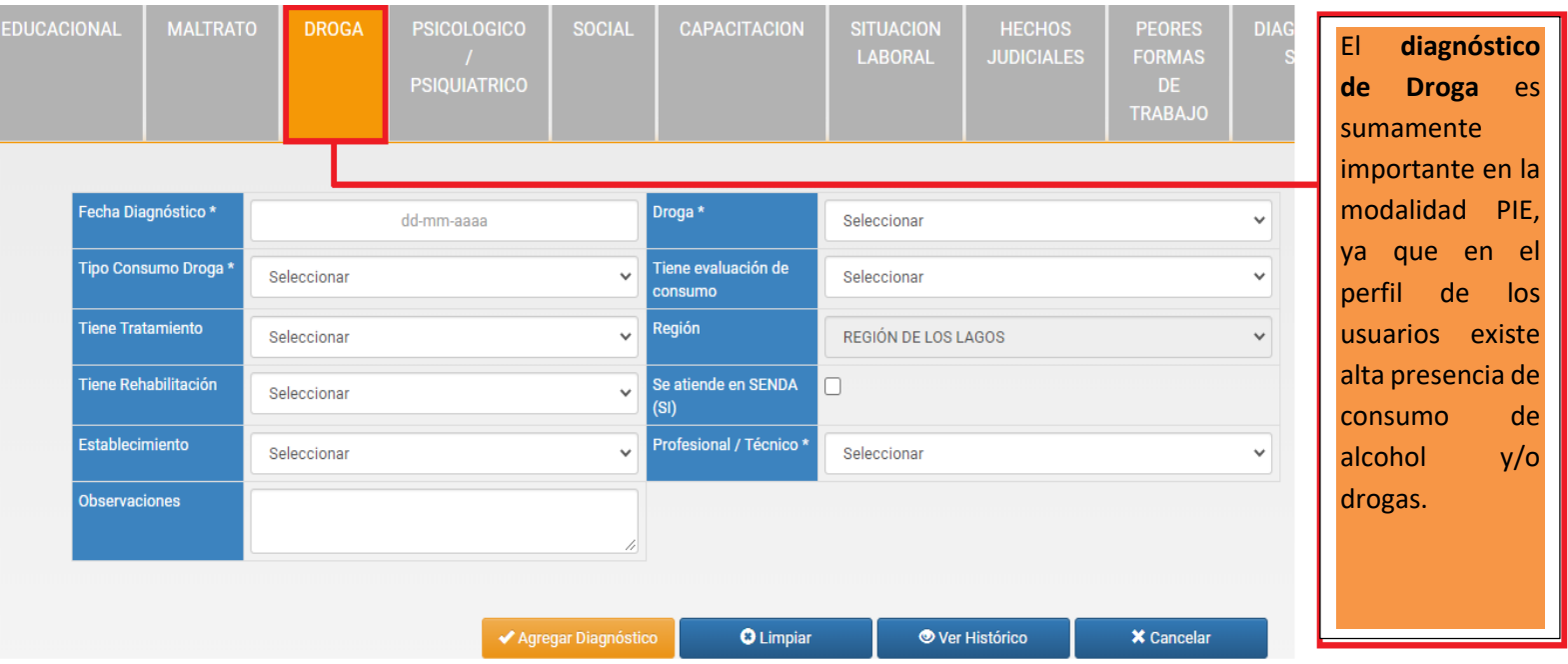

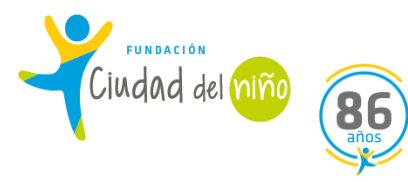

\*Cabe señalar, que en el Diagnóstico de Drogas cuando en él o la NNA no existen antecedentes o sospecha que consuma drogas, se coloca *No presenta Consumo.*

#### **RECORDATORIO:**

No olvides que tienes 72 horas para incorporar los diagnósticos obligatorios y a elección de cada NNA, y que sólo el Diagnóstico Psicológico se puede subir a SENAINFO hasta 3 meses posterior al ingreso del NNA (ya que es el tiempo que transcurre el proceso diagnóstico de la intervención). A continuación, se detalla sobre este diagnóstico mencionado.

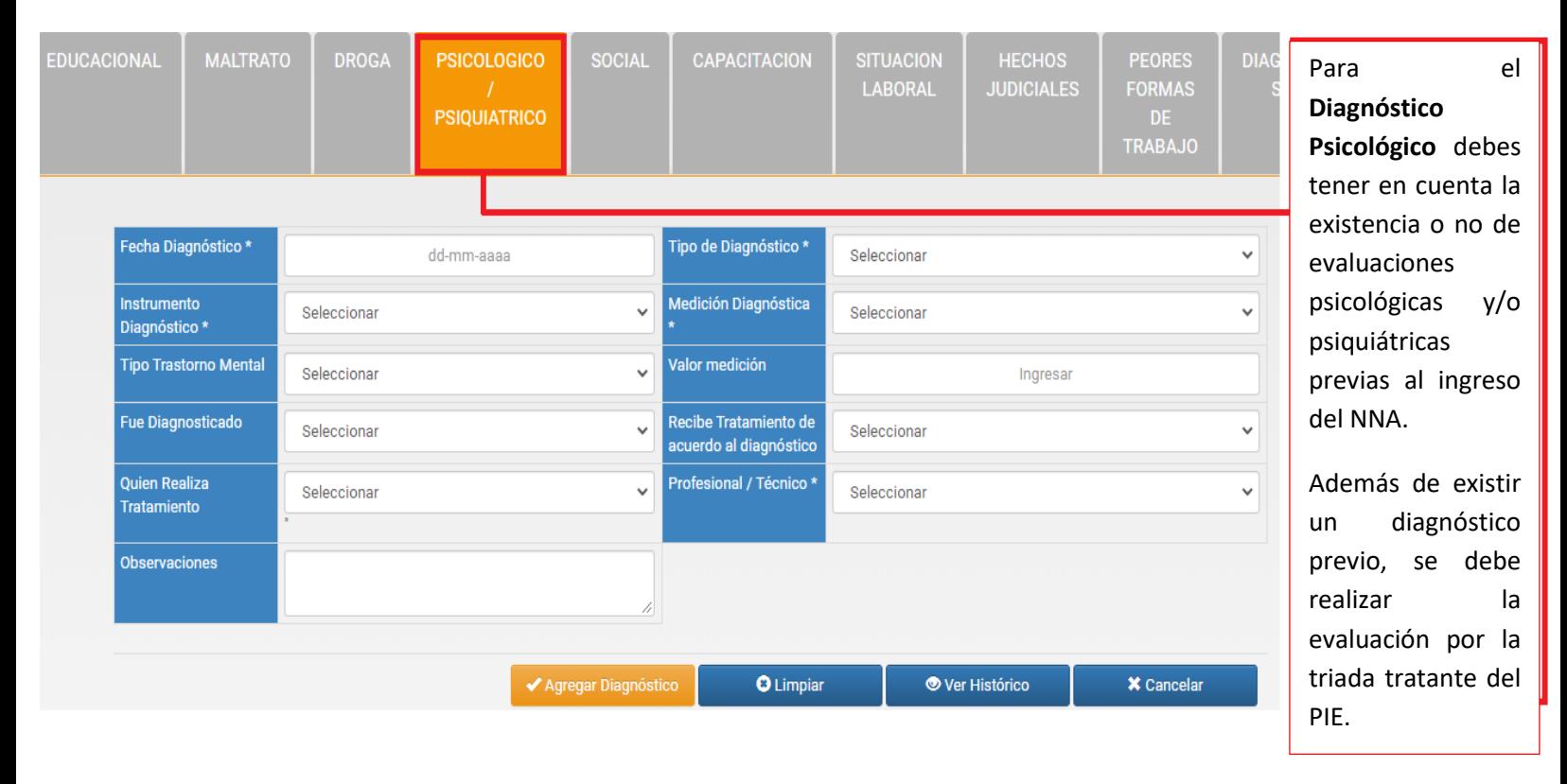

\*Cabe mencionar, que al igual que el Diagnóstico de Drogas, en el Diagnóstico Psicológico cuando no se sospecha de la presencia de algún trastorno psicológico en él o la NNA, en las casillas existe la opción de colocar *No posee Trastornos Psicológicos/Emocionales*.

\*Se obtuvo información relevante de los Diagnósticos, mediante un instructivo elaborado por el Departamento de Planificación y Control de Gestión del SENAME el 31 de diciembre del año 2018.

Servicio Nacional de Menores (2018). "**Instructivo Técnico Descriptor Índice de la Calidad de la Información Registrada en SENAINFO año 2019**". Extraído desde la página web [https://cdn.senainfo.cl/pdf/cd/instructivos/DESCRIPTOR%20ICI%202019\\_v1%20REV.1.pdf](https://cdn.senainfo.cl/pdf/cd/instructivos/DESCRIPTOR%20ICI%202019_v1%20REV.1.pdf)

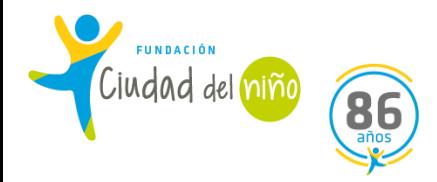

#### **3) DATOS DE GESTIÓN:**

En la modalidad del Programa de Intervención Especializada, en Datos de Gestión se incorporan a las personas relacionadas de los NNA. **Cabe mencionar, que de manera obligatoria se deben agregar dos personas relacionadas (vale decir, dos adultos) a cada usuario (esta información resulta vital, ya que es un indicador con alto porcentaje de no cumplimiento por parte de los Programas)**. Para obtener todos los antecedentes necesarios para su incorporación en SENAINFO, se deben leer los informes previos que cuente la causa proteccional del niño o adolescente, y de ser necesario complementarlo con entrevistas con la familia del usuario, para obtener los datos actualizados del sistema familiar.

El plazo máximo para subir la información de las personas relacionadas es de 72 horas (3 días) una vez ingresado el o la NNA al sistema.

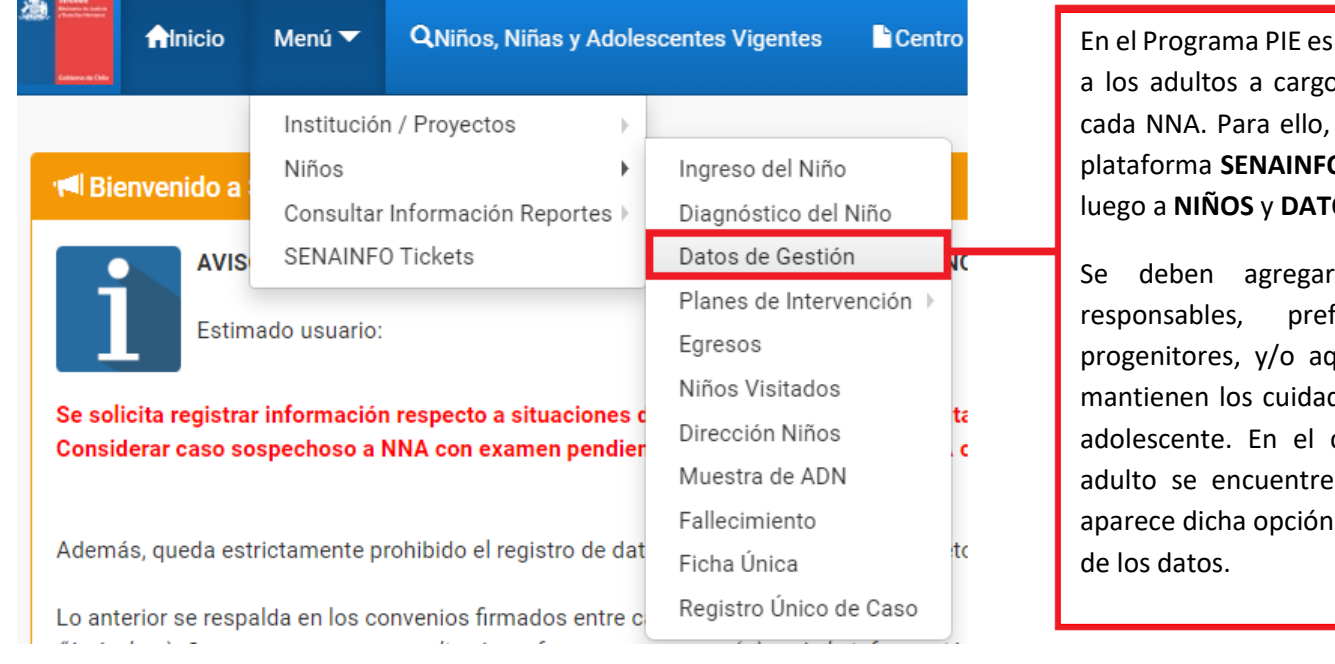

importante agregar o o significativos de debes ingresar a la **0,** dirigirte a **MENÚ**, **OS DE GESTIÓN.** 

a dos adultos ferentemente los quellos adultos que dos del niño, niña o caso de que algún fallecido, también en la incorporación

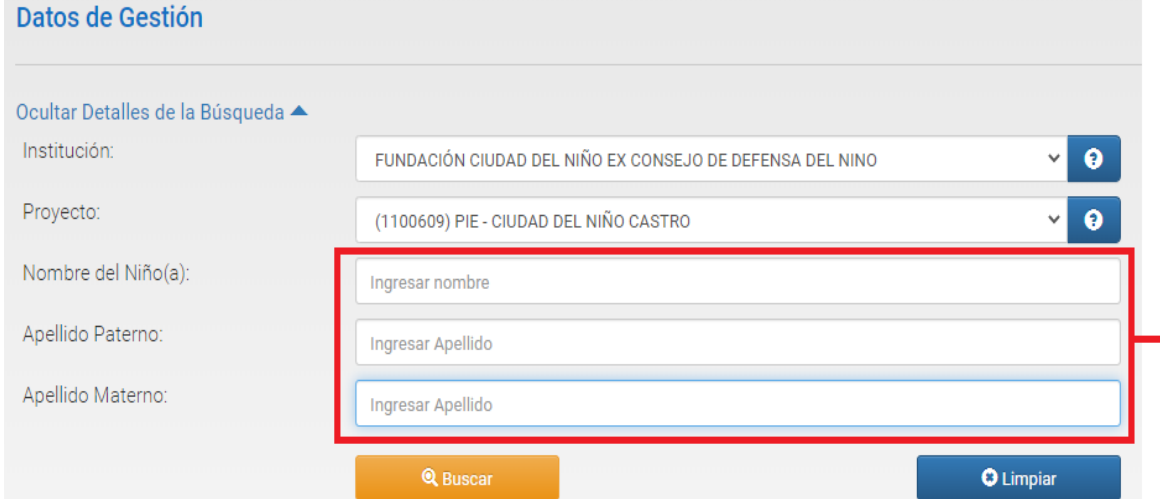

Al ingresar a Datos de Gestión, debes colocar el nombre y apellidos (paterno y materno) del niño, niña o adolescente.

Una vez ingresados sus datos personales, pinchas la opción **BUSCAR**.

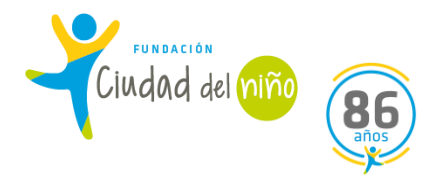

## Agregar Persona Relacionada

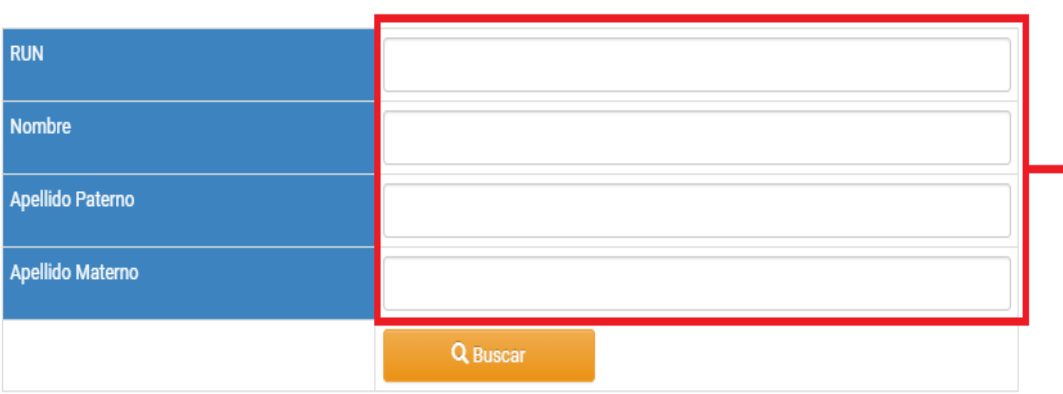

Al ingresar los datos del NNA, te aparece la opción de agregar a la persona relacionada, como aparece en la imagen. Aquí, debes colocar el RUN, Nombre, Apellido Paterno y Apellido Materno del adulto a cargo del NNA que desees agregar en este apartado, y pinchas **BUSCAR**. Ese adulto que agregues pueden ser los progenitores y/o cuidadores actuales.

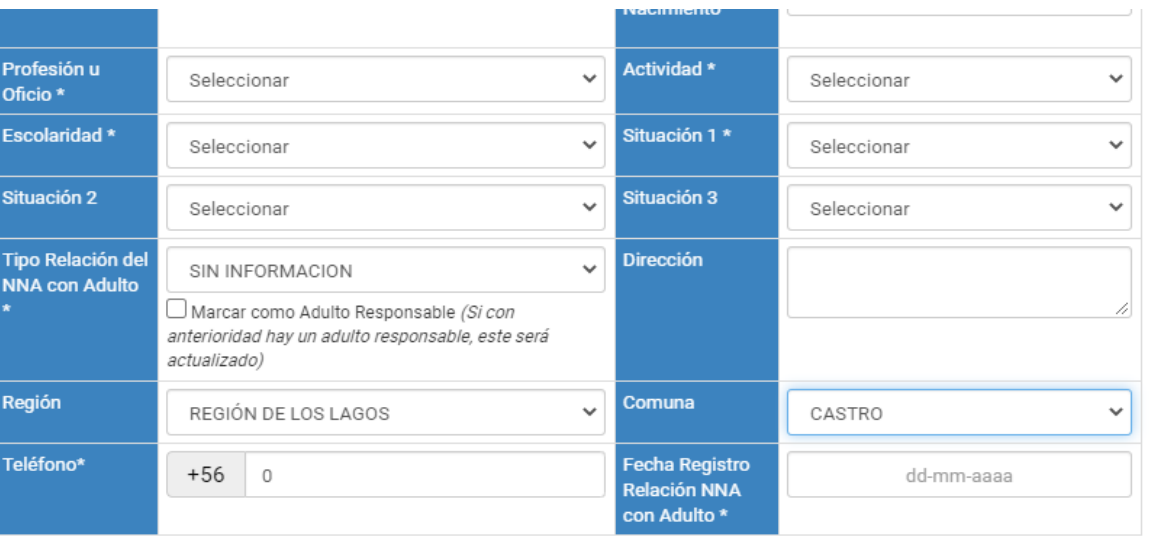

Q Buscar Persona Agregar Persona Relacionada

Si tienes toda la información y/o antecedentes de las personas relacionadas del NNA, la agregas en cada ítem que aparece, como se ve en la imagen. En general debes colocar información laboral, escolar, dirección actual y otras situaciones relevantes de la persona relacionada.

\*Cuando existe información que aún no se obtenga, debes seleccionar la opción *Se desconoce. Por lo mismo, antes de completar esta apartado, se debe contar con la mayor cantidad de información.*

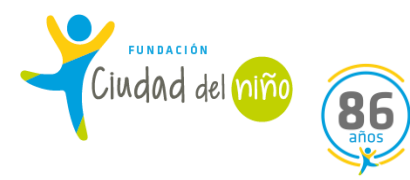

Una vez que agregas todos los datos relevantes de la primera persona relacionada, pinchas la opción **AGREGAR PERSONA RELACIONADA**, y ya quedará incorporada en el sistema, para luego incorporar a la segunda persona relacionada del niño, niña o adolescente.

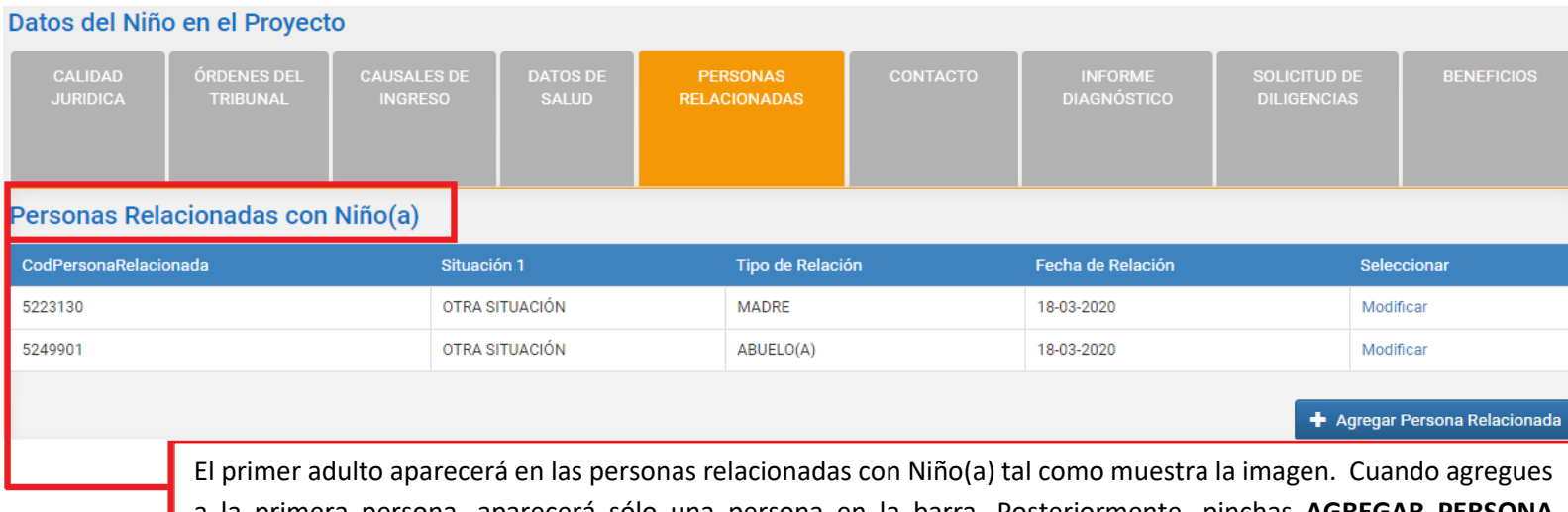

a la primera persona, aparecerá sólo una persona en la barra. Posteriormente, pinchas **AGREGAR PERSONA RELACIONADA** nuevamente, colocando todos los datos importantes del segundo adulto, y finalmente al agregar al segundo adulto, aparecerán ambas personas en la barra como ves en la imagen: por ejemplo. madre y abuelo (a). Si deseas, puedes agregar a una tercera persona (es opcional), dependiendo de cada caso.

Cabe destacar, que las personas relacionadas de los NNA son todas aquellas personas mayores de 18 años que sean responsables de los NNA. Los principales adultos pueden ser pertenecientes a la familia de origen, ya sea nuclear o de la red extensa de los niños, como también otros cuidadores que se encuentren a cargo de éstos, teniendo muchas opciones para incorporar a dichas personas (por ejemplo. madre, padre, abuelos, tíos, hermanos, entre otros) en este apartado en la plataforma SENAINFO.

Es importante mencionar que aquellos NNA que se encuentran en alguna Residencia Proteccional y no exista ningún adulto significativo en el niño, niña o adolescente, las personas relacionadas de éstos son aquellos profesionales que tengan el cargo Directivo, y/o algún Psicólogo o Trabajador Social a cargo del caso.

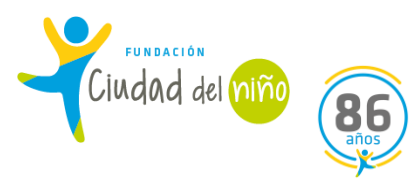

#### **4) EGRESO NNA:**

Es un procedimiento de SENAINFO que se efectúa cuando en NNA ha concluido su proceso en el Programa, o por otras variables como; derivación a otro proyecto, cambio de residencia, cumplimiento de la mayoría de edad, entre otras.

Para dar curso a este procedimiento se deben considerar acciones básicas antes de efectuarlo, como; subir a SENAINFO las últimas intervenciones que se han realizado, tener el acta de egreso del Tribunal que corresponda y tener claridad del porcentaje de logro, acción que se debe conversar previamente con la triada responsable del caso.

De igual modo, antes que de realizar el egreso del NNA de la plataforma de SENAINFO, se debe realizar el cierre del plan de intervención.

#### **Alnicio** Menú ▼ QNiños, Niñas y Adolescentes Vigentes Centro de Documentación Usuario: Nicole Vanessa Aguilar Institución / Proyectos Niños þ Ingreso del Niño **II** Bienvenido a Consultar Información Reportes > Diagnóstico del Niño SENAINFO Tickets Datos de Gestión **AVIS** ADOLESCENTES EN SENAINFO Supervisión Técnica Planes de Intervención .<br>Nuevo Plan de Intervención k Estin Histórico Egresos Gestionar Plan de Intervención Cierre del Mes, Información de Niños Se solicita registrar información respecto a situaciones Niños Visitados Considerar caso sospechoso a NNA con examen pendier rirus (test PCR). Dirección Niños Muestra de ADN Además, queda estrictamente prohibido el registro de dato o información de <mark>btras personas en reemplazo</mark> Fallecimiento Ficha Única Lo anterior se respalda en los convenios firmados entre ca "Artículo p): Operar y mantener actualizada en forma pern Registro Único de Caso por el sistema de R<mark>e</mark>gistro de niños, niñas y adol la ley El Colaborador Acreditado será responsable de la **veraciua en exacutua, contembo y oportumuad** de la informació<mark>n</mark> que proporcione, debiendo en el sistema (...)."

**Sigue los siguientes pasos para efectuar el egreso del NNA a la plataforma SENAINFO:** 

Dirígete a esta opción para dar cierre al **PLAN DE INTERVENCIÓN**.

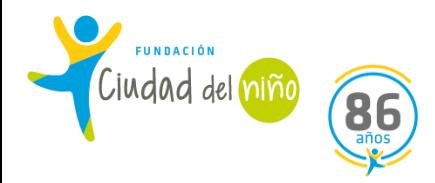

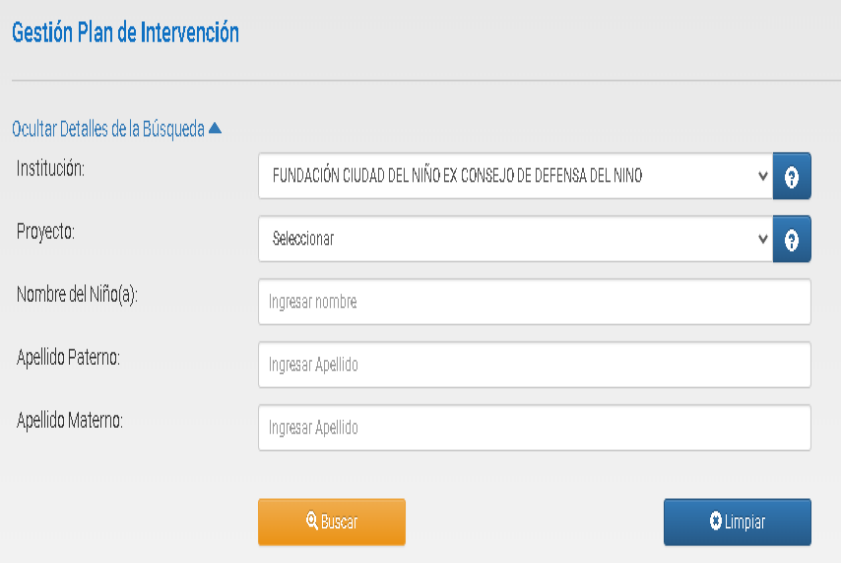

### **GESTIÓN DEL PLAN DE INTERVENCIÓN**

Primero selecciona el proyecto.

Luego puedes ingresar el nombre, o los apellidos, no es necesario ingresar el nombre completo.

Luego seleccionar **BUSCAR.**

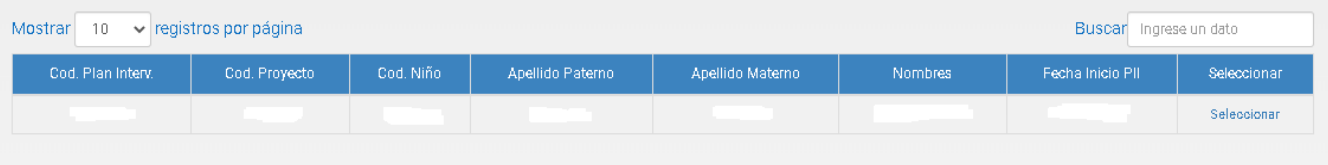

Luego de que pinchaste **BUSCAR**, se visualizaran los datos del NNA.

Pincha **SELECCIONAR** 

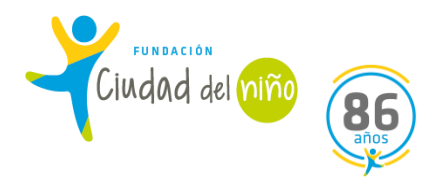

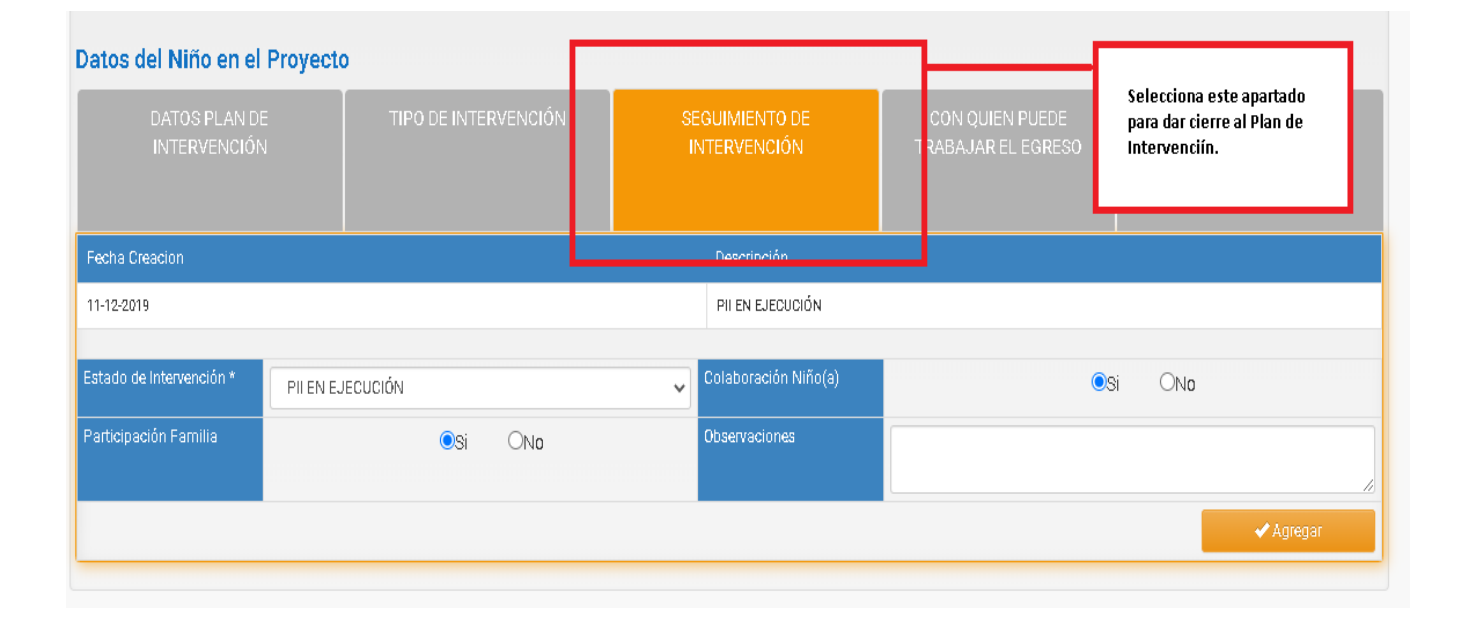

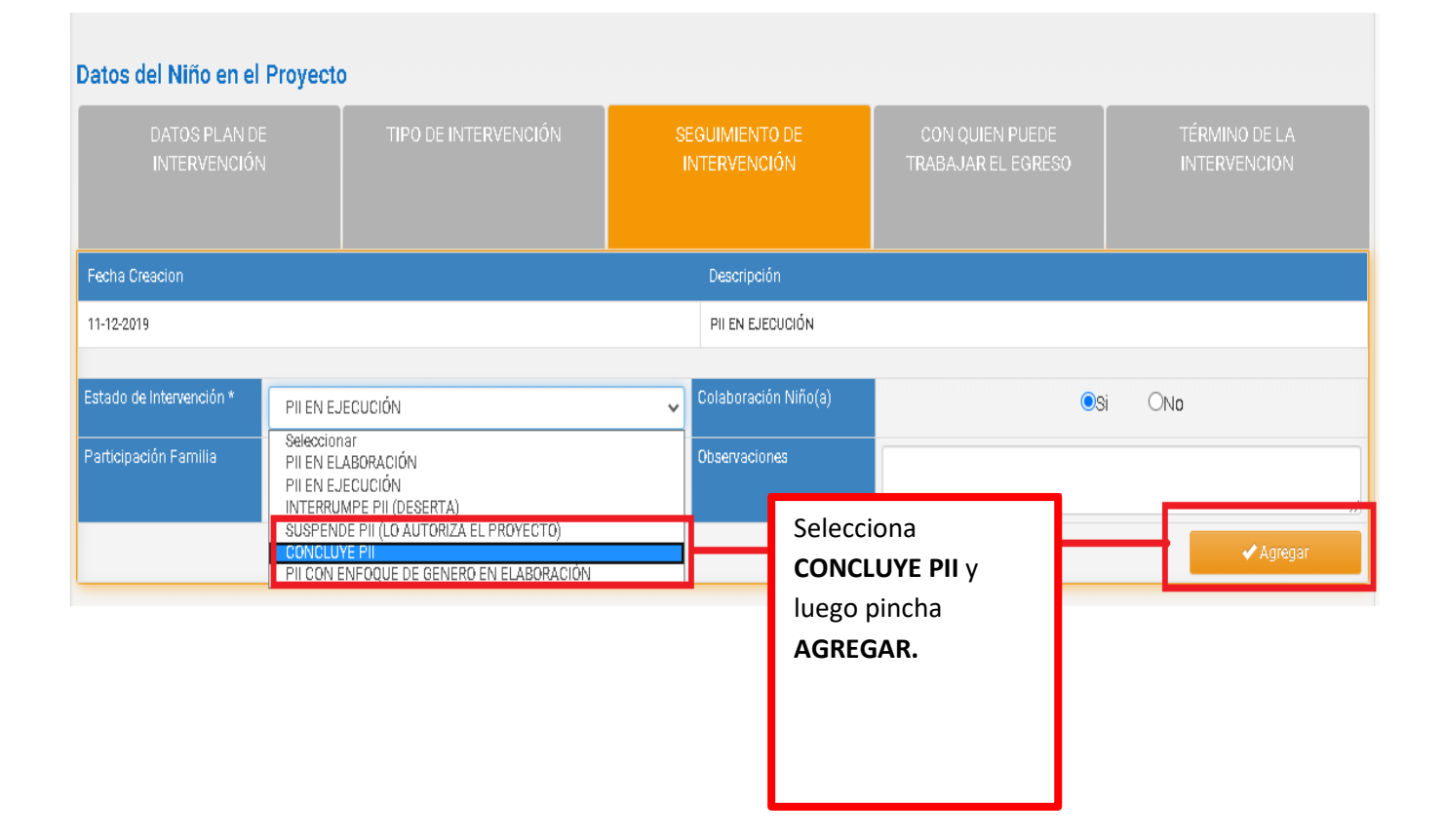

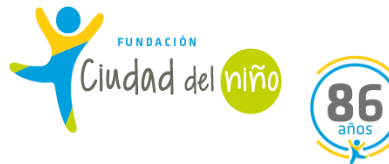

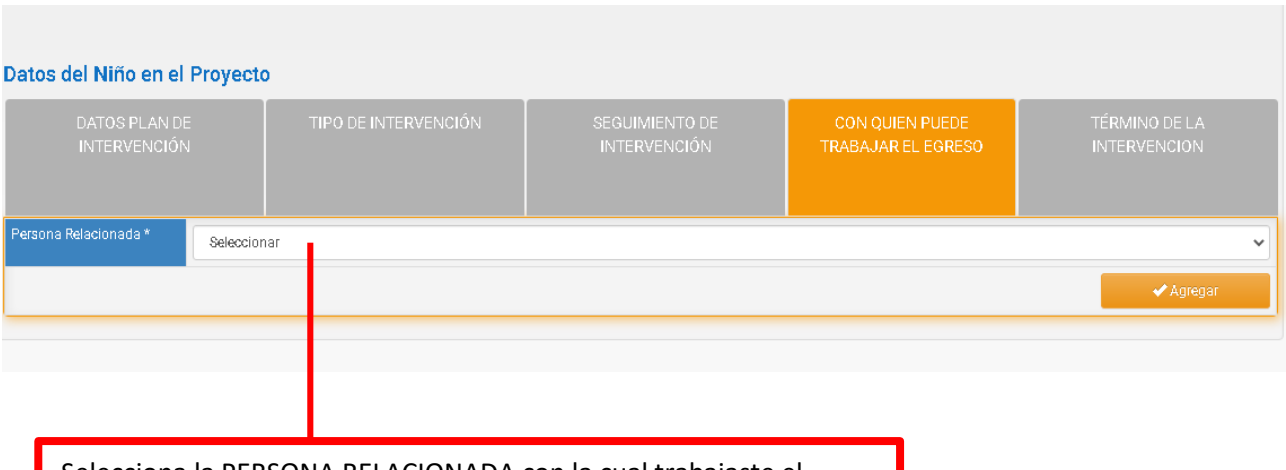

Selecciona la PERSONA RELACIONADA con la cual trabajaste el proceso de egreso.

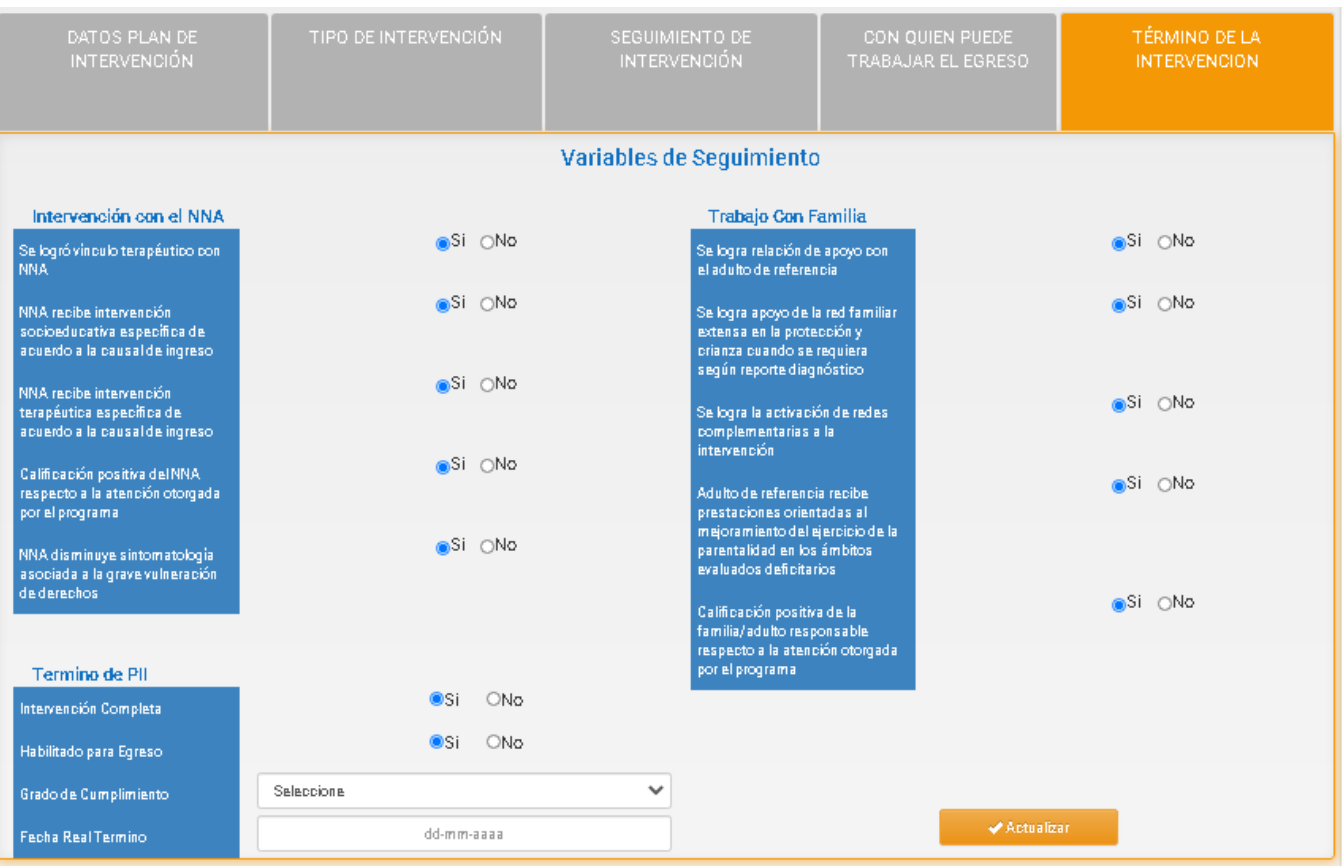

Completa los campos de **INTERVENCIÓN CON EL NNA** y **TRABAJO CON FAMILIA** según las características propias del caso del NNA que egresará.

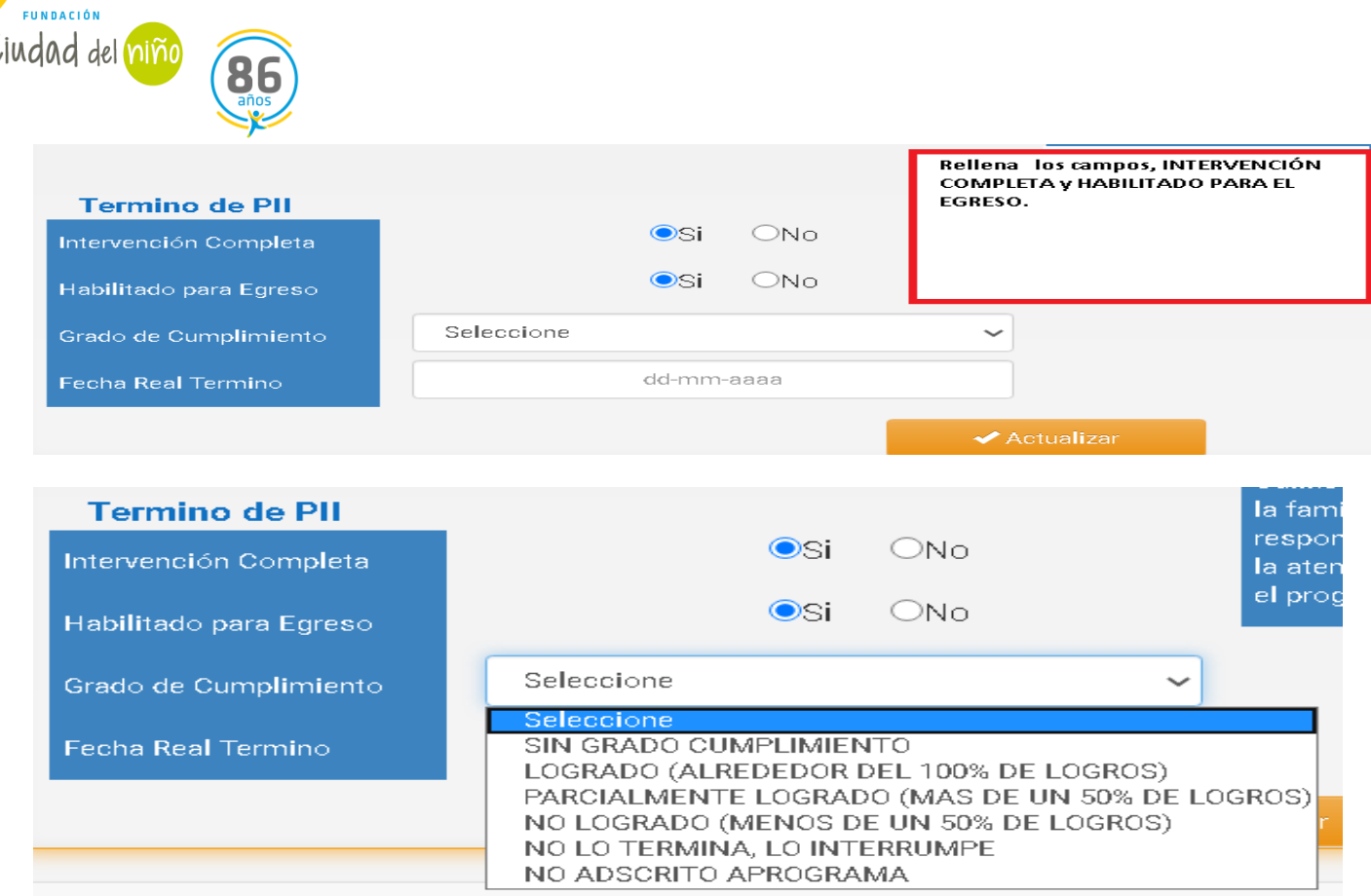

**Selecciona el GRADO DE CUMPLIMIENTO según corresponda al caso. Este apartado resulta fundamental que lo conozcan y gestionen los Directores de Programas, ya que es un indicador que considera Sename para la Autoevaluación Anual (porcentaje de logro) y que está comprometido en la matriz lógica del Programa.**

Para tales efectos, es necesario consensuar con la triada responsable del caso del NNA que egresará, cual es el grado de cumplimiento, tomando en consideración los avances que se obtuvieron en el Proceso de Intervención en el Programa.

#### **GRADOS DE CUMPLIMIENTO:**

SIN GRADO DE CUMPLIMIENTO: Se concluye el proceso sin cumplir con los objetivos de la matriz lógica. LOGRADO (ALREDEDOR DE 100% DE LOGRO): Se cumplen en un gran porcentaje o totalmente los objetivos de la matriz lógica. Este es el grado de cumplimiento esperado para la intervención. PARCIALMENTE LOGRADO (MÁS DE 50% DE LOGRO): Se cumplen la mitad o más de los objetivos de la

matriz lógica.

NO LOGRADO (MENOS DE 50% DE LOGRO): No se obtuvieron resultados en relación a los objetivos de la matriz lógica. Se cumplen menos del 50%

Concluye pinchado

✔ Actualizar

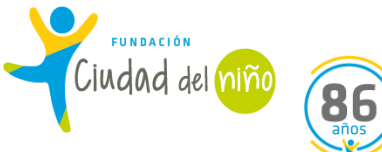

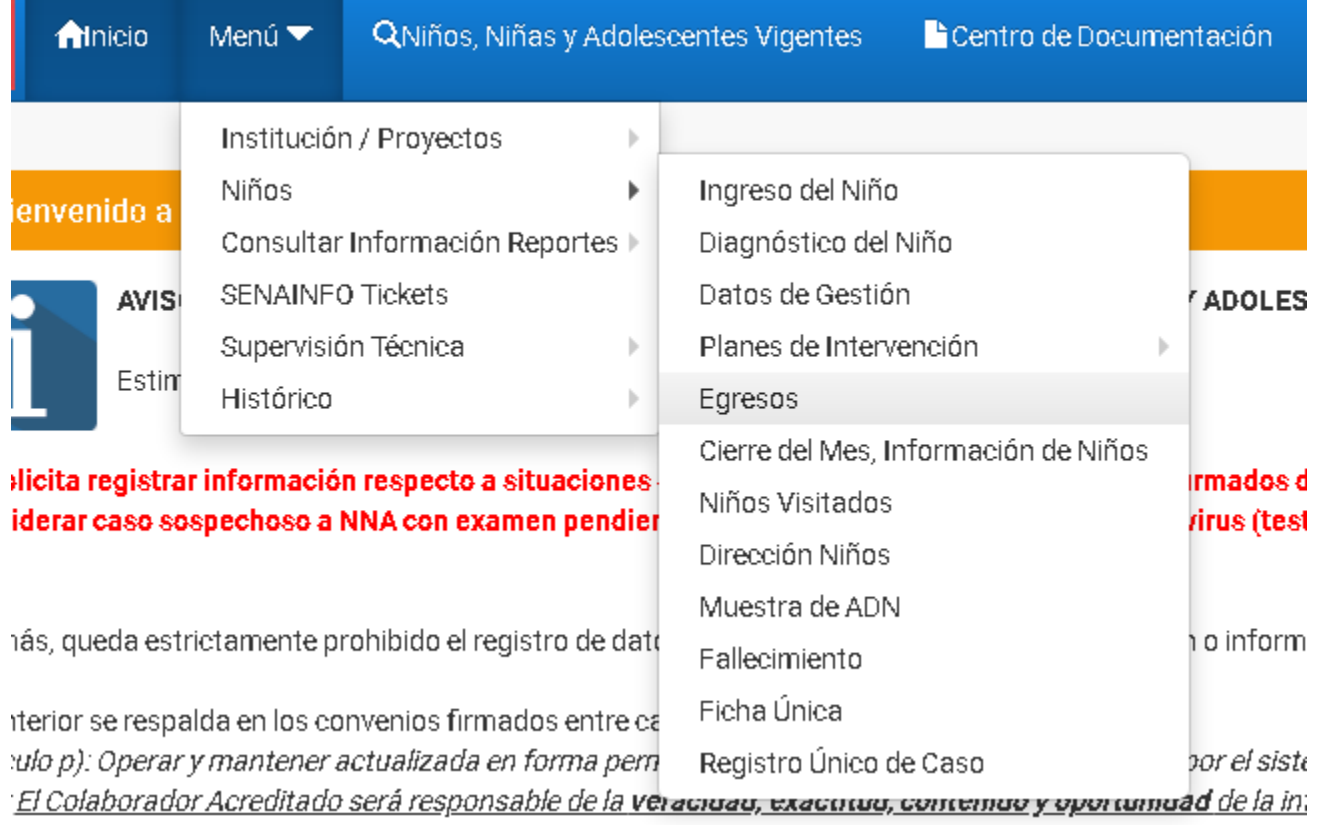

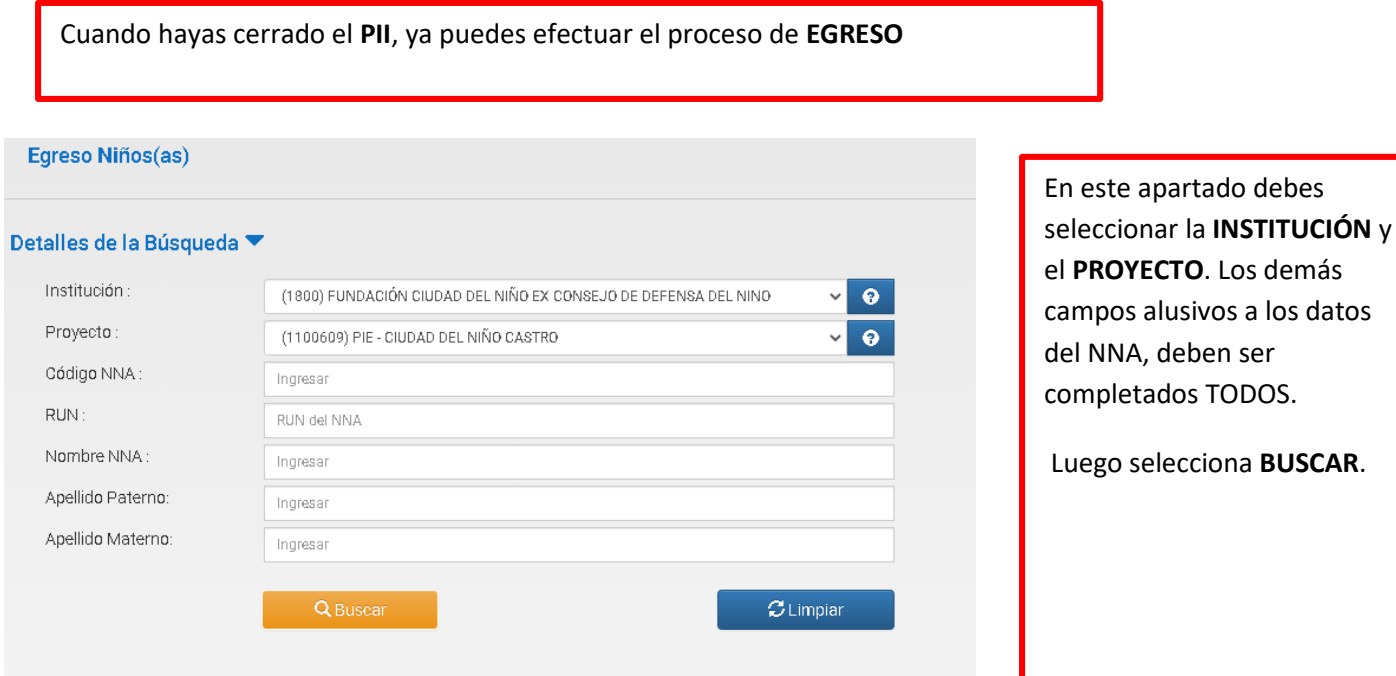

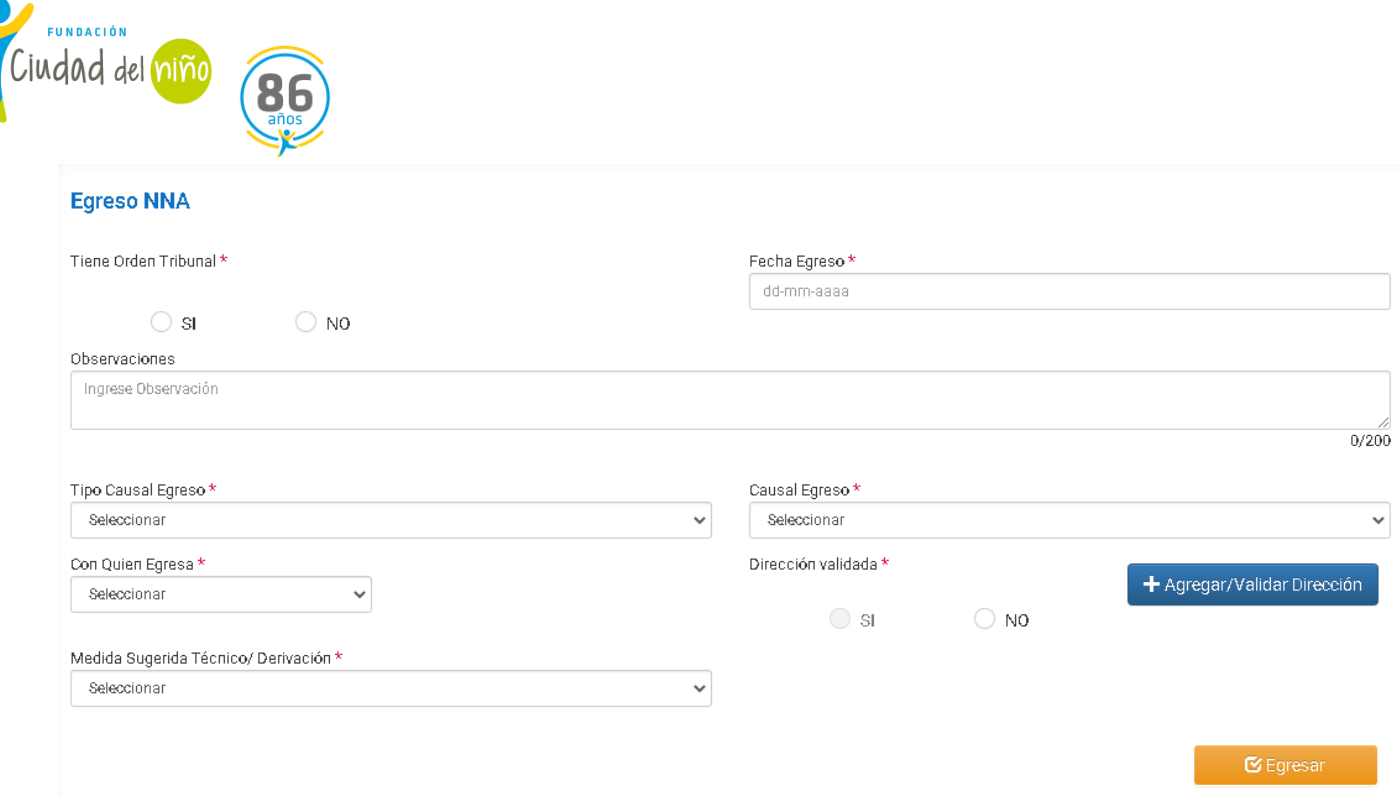

Desde el mes de Julio del presente año, el Servicio Nacional de Menores modificó el proceso de egreso, el cual se especifica en el **INSTRUCTIVO TÉCNICO ADECUACIÓN DE MÓDULO EGRESOS PARA PROYECTOS DEL ÁREA DE PROTECCIÓN DE DERECHOS.** 

[https://cdn.senainfo.cl/pdf/cd/instructivos/DPC.IN.043%20%20Instructivo%20Tecnico%20Modelo%20Egreso%20Rev.](https://cdn.senainfo.cl/pdf/cd/instructivos/DPC.IN.043%20%20Instructivo%20Tecnico%20Modelo%20Egreso%20Rev.1.pdf) [1.pdf](https://cdn.senainfo.cl/pdf/cd/instructivos/DPC.IN.043%20%20Instructivo%20Tecnico%20Modelo%20Egreso%20Rev.1.pdf)

Los cambios radican en la nueva interfaz que se visualiza en la imagen. Además, ahora debes adjuntar el acta de egreso emanada por el Tribunal de Familia o Competencia Común correspondiente.

Teniendo la notificación de egreso del usuario, tienes 1 mes para efectuar el EGRESO en SENAINFO.

Lo primero que debes ingresar es la fecha del egreso, la cual corresponde al día en que estas efectuando el egreso en SENAINFO, no la que está determinada por el Tribunal de Familia o Competencia Común. Luego debes indicar si existe orden del tribunal, seleccionando **SI** o **NO.**

Si es necesario puedes escribir alguna observación relativa al egreso del NNA. No es un campo obligatorio.

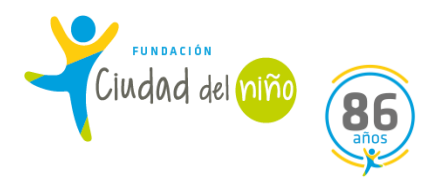

#### Tipo Causal Egreso \*

Seleccionar

Seleccionar

NO ASOCIADAS AL CUMPLIMIENTO DEL PII ASOCIADO AL CUMPLIMIENTO DEL PII

En **TIPO CAUSAL EGRESO**, se desplegarán las opciones que se visualizan en la imagen. Selecciona la que corresponda.

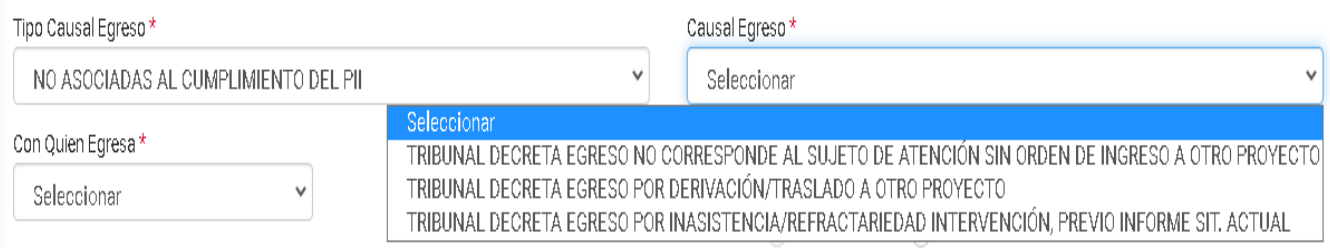

Si la opción que seleccionaste es **NO ASOCIADAS AL CUMPLIMIENTO DEL PII**, se desplegaran las opciones que se visualizan en la imagen. Selecciona la que corresponda.

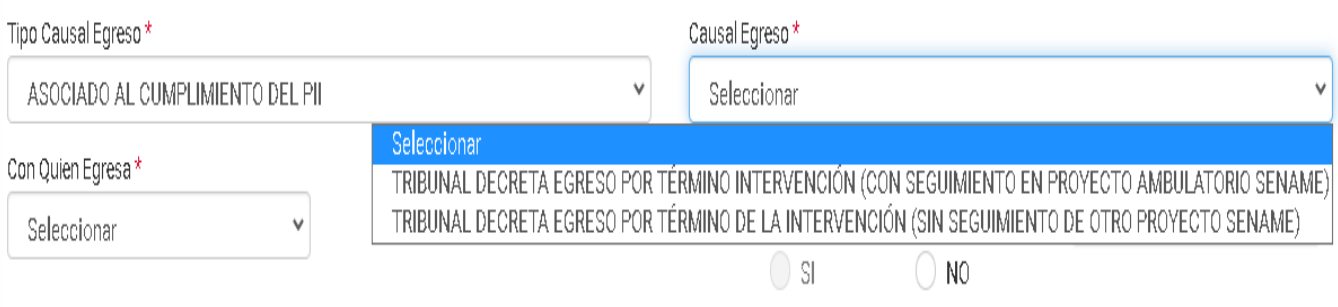

Si la opción que seleccionaste es **ASOCIADA AL CUMPLIMIENTO DEL PII**, se desplegaran las opciones que se visualizan en la imagen. Selecciona la que corresponda.

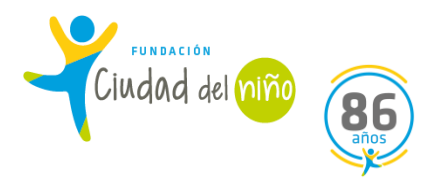

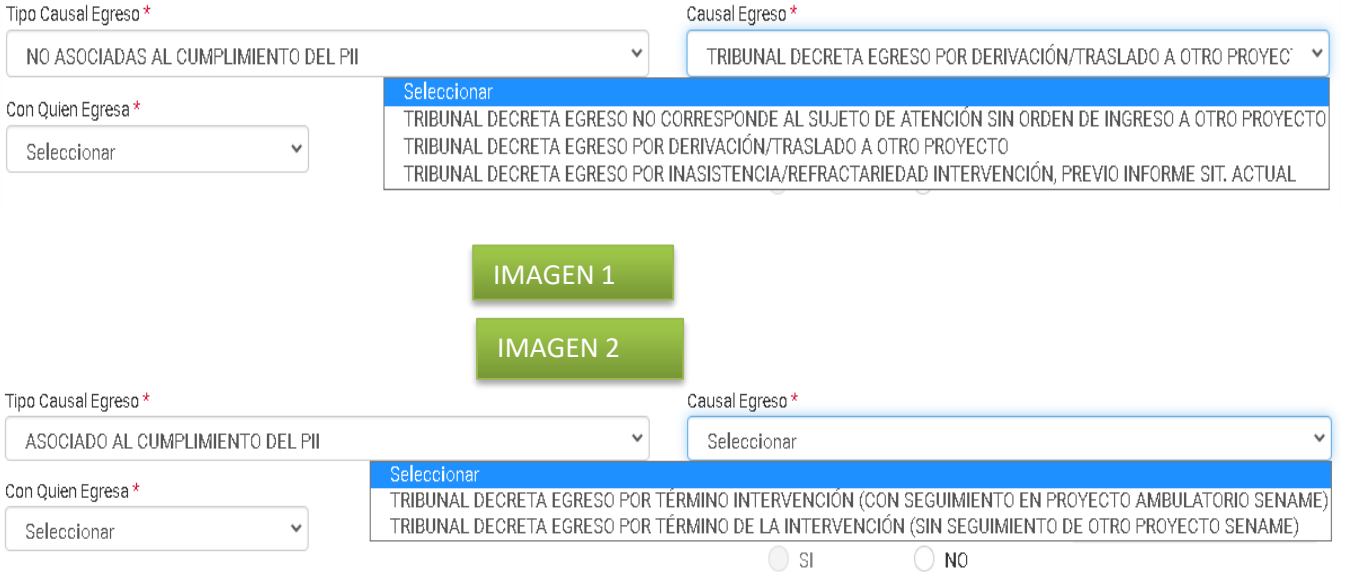

La **CAUSAL DE EGRESO** se encuentra supeditada a la elección de **TIPO CAUSAL EGRESO**. Por tanto, si seleccionas **NO ASOCIADAS AL CUMPLIMIENTO DEL PII**, debes seleccionar las opciones que figuran en la **IMAGEN 1.**

Si seleccionas la opción **ASOCIADAS AL CUMPLIMIENTO DEL PII**, debes elegir las opciones que se visualizan en el **IMAGEN 2.**

#### Con Quien Egresa \*

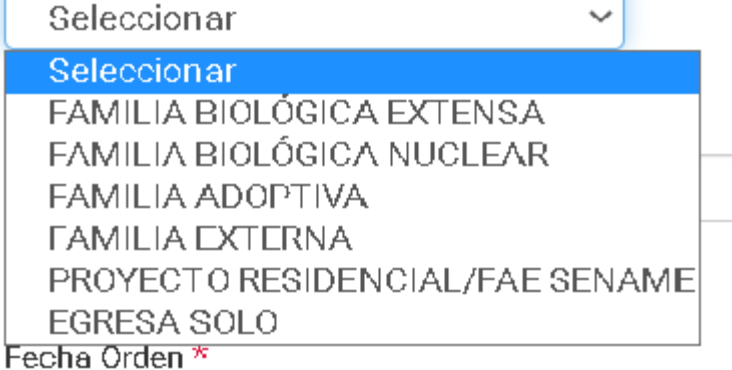

En la opción **CON QUIEN EGRESA**, selecciona la opción que corresponda según el caso.

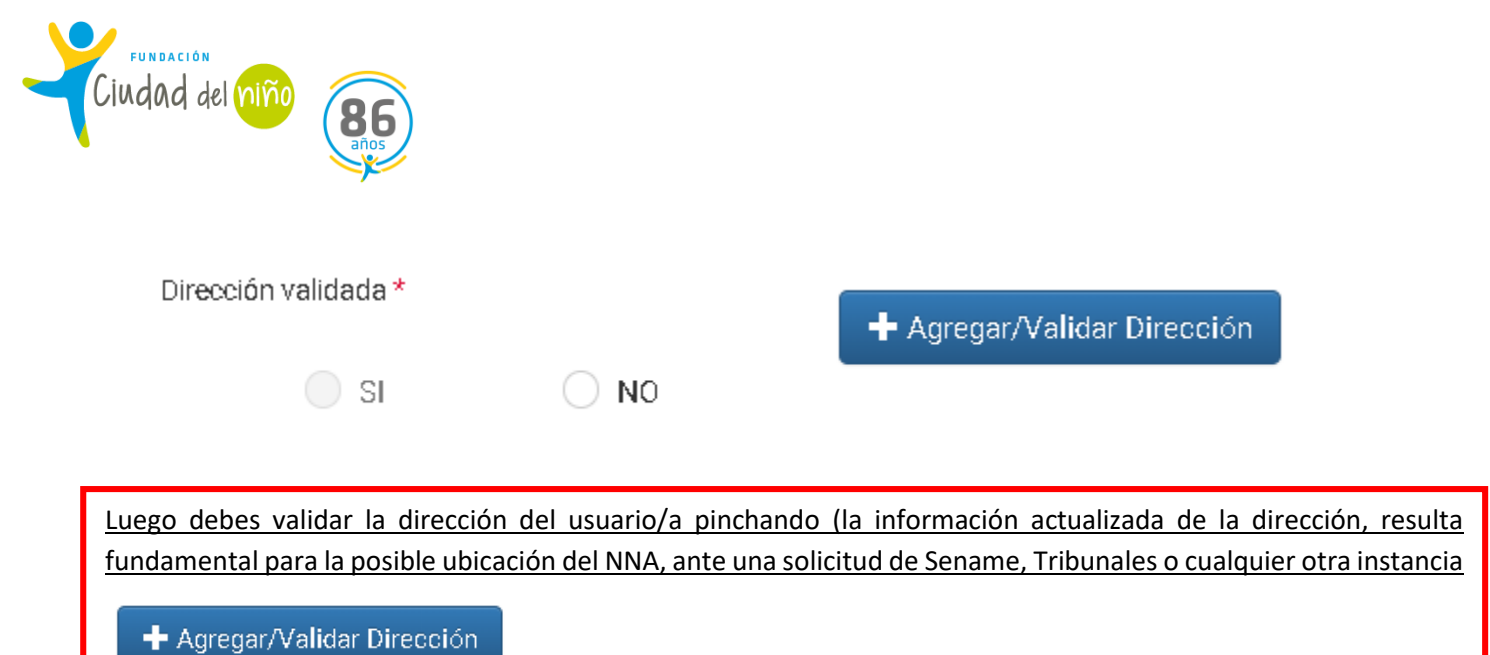

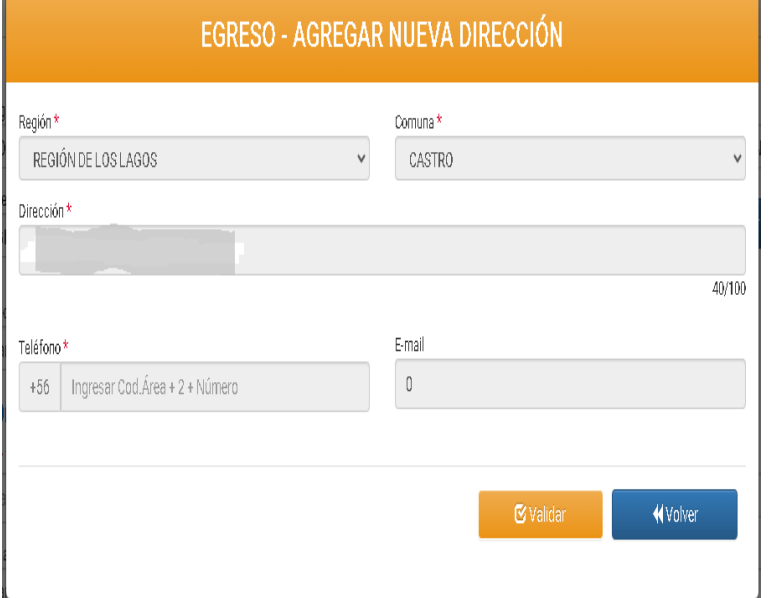

Г

Si el NNA presenta la misma dirección que tenía al momento del ingreso, selecciona **VALIDAR.**

Si el NNA se ha cambiado de domicilio, llena los campos con la nueva dirección y luego selecciona **VALIDAR.**

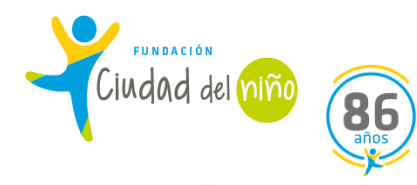

#### Medida Sugerida Técnico/ Derivación \*

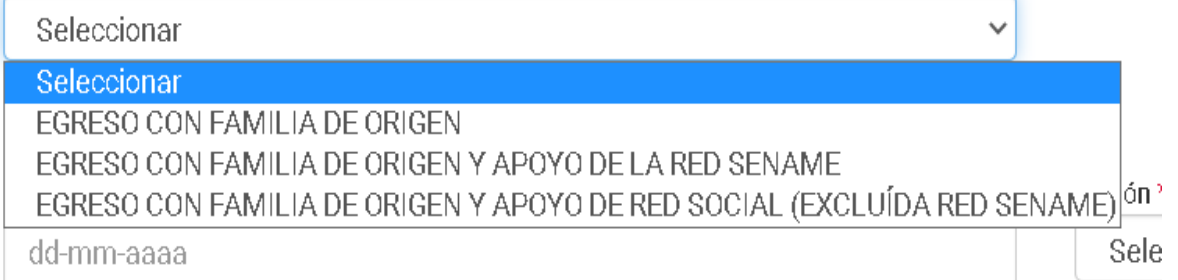

#### En **MEDIDA SUGERIDA TÉCNICO/DERIVACIÓN** debes seleccionar la opción que corresponda según el caso.

#### **Detalles Orden Tribunal**

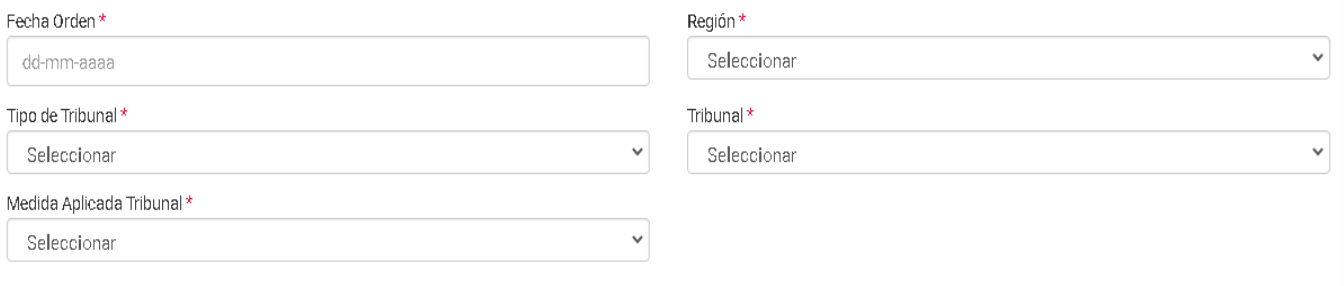

#### En **DETALLES ORDEN TRIBUNAL** debes completar los campos que se visualizan en la imagen.

#### Medida Aplicada Tribunal\*

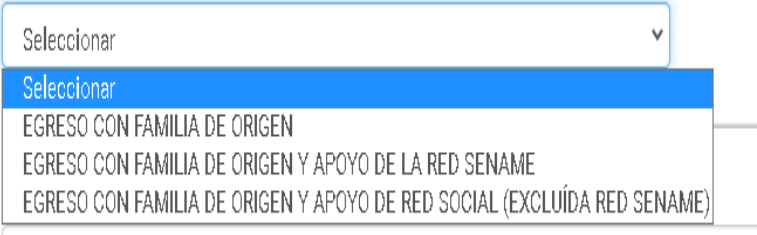

En el campo **MEDIDA APLICADA TRIBUNAL**, se desplegarán las opciones que se visualizan en la imagen. Selecciona la que corresponda.

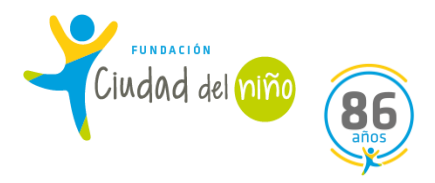

#### Adjunte Orden de Tribunal para Egreso

Archivo copiado correctamente.

Seleccionar Archivo ...

Por último, adjunta la orden del Tribunal que notifique el egreso del NNA y luego de eso, pincha **EGRESAR**. Se visualizará un cuadro de alerta que informa que el NNA egresó exitosamente.